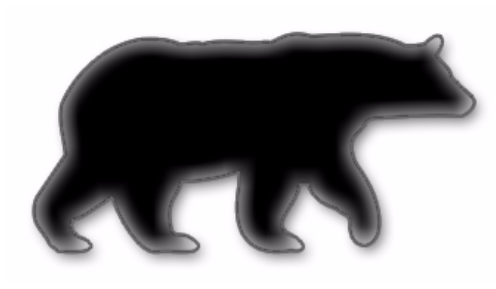

# Version 1990 **SmoothWall Express**

**Installation Guide**

#### **SmoothWall Express, Installation Guide, SmoothWall Limited, July 2007**

#### **Trademark and Copyright Notices**

SmoothWall is a registered trademark of SmoothWall Limited. This manual is the copyright of SmoothWall Limited and is not currently distributed under an open source style licence. Any portions of this or other manuals and documentation that were not written by SmoothWall Limited will be acknowledged to the original author by way of a copyright/licensing statement within the text.

You may not modify the manual nor use any part of within any other document, publication, web page or computer software without the express permission of SmoothWall Limited. These restrictions are necessary to protect the legitimate commercial interests of SmoothWall Limited.

Unless specifically stated otherwise, all program code within SmoothWall Express is the copyright of the original author, i.e. the person who wrote the code.

a cuational of Email of Daniel Barron. Microsoft, Internet<br>registered trademark of Daniel Barron. Microsoft, Internet<br>dows 2000 and Windows XP are either registered tradem<br>United States and/or other countries. Netscape is Linux is a registered trademark of Linus Torvalds. Snort is a registered trademark of Sourcefire INC. DansGuardian is a registered trademark of Daniel Barron. Microsoft, Internet Explorer, Window 95, Windows 98, Windows NT, Windows 2000 and Windows XP are either registered trademarks or trademarks of Microsoft Corporation in the United States and/or other countries. Netscape is a registered trademark of Netscape Communications Corporation in the United States and other countries. Apple and Mac are registered trademarks of Apple Computer Inc. Intel is a registered trademark of Intel Corporation. Core is a trademark of Intel Corporation.

All other products, services, companies, events and publications mentioned in this document, associated documents and in SmoothWall Limited software may be trademarks, registered trademarks or servicemarks of their respective owners in the US or other countries.

This document was created and published in the United Kingdom on behalf of the SmoothWall open source project by SmoothWall Limited.

#### **Acknowledgements**

We acknowledge the work, effort and talent of all those who have contributed to the SmoothWall open source project.

For the latest team list, visit http://www.smoothwall.org/ but we would particularly like to thank: Lawrence Manning and Gordon Allan, William Anderson, Jan Erik Askildt, Daniel Barron, Emma Bickley, Imran Chaudhry, Alex Collins, Dan Cuthbert, Bob Dunlop, Moira Dunne, Nigel Fenton, Mathew Frank, Dan Goscomb, Pete Guyan, Nick Haddock, Alan Hourihane, Martin Houston, Steve Hughes, Eric S. Johansson, Stephen L. Jones, Toni Kuokkanen, Luc Larochelle, Osmar Lioi, Richard Morrell, Piere-Yves Paulus, John Payne, Martin Pot, Stanford T. Prescott, Ralf Quint, Guy Reynolds, Kieran Reynolds, Paul Richards, Chris Ross, Scott Sanders, Emil Schweickerdt, Paul Tansom, Darren Taylor, Hilton Travis, Jez Tucker, Bill Ward, Rebecca Ward, Lucien Wells, Adam Wilkinson, Simon Wood, Nick Woodruffe, Marc Wormgoor.

# **Contents**

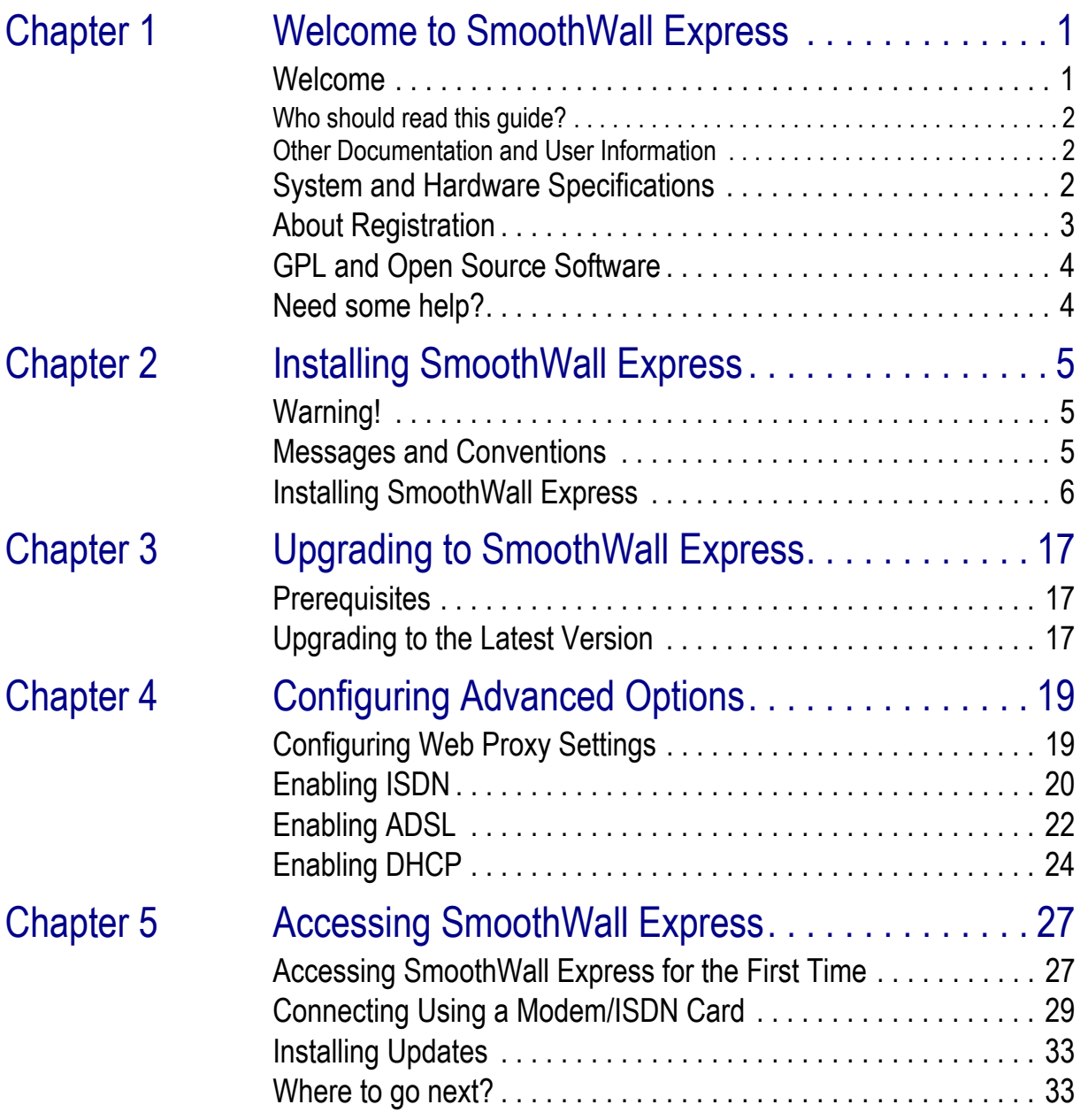

#### **Chapter 1**

## <span id="page-4-0"></span>**Welcome to SmoothWall Express**

In this chapter:

- **•** An overview of SmoothWall Express
- **•** About this documentation and who should read it
- **•** System and hardware information
- **•** GPL, registration and support information.

#### <span id="page-4-1"></span>**Welcome**

Welcome to SmoothWall Express and secure Internet connectivity.

SmoothWall Express is an open source firewall distribution based on the GNU/Linux operating system. Designed for ease of use, SmoothWall Express is configured via a web-based GUI and requires absolutely no knowledge of Linux to install or use.

SmoothWall Express enables you to easily build a firewall to securely connect a network of computers to the Internet.

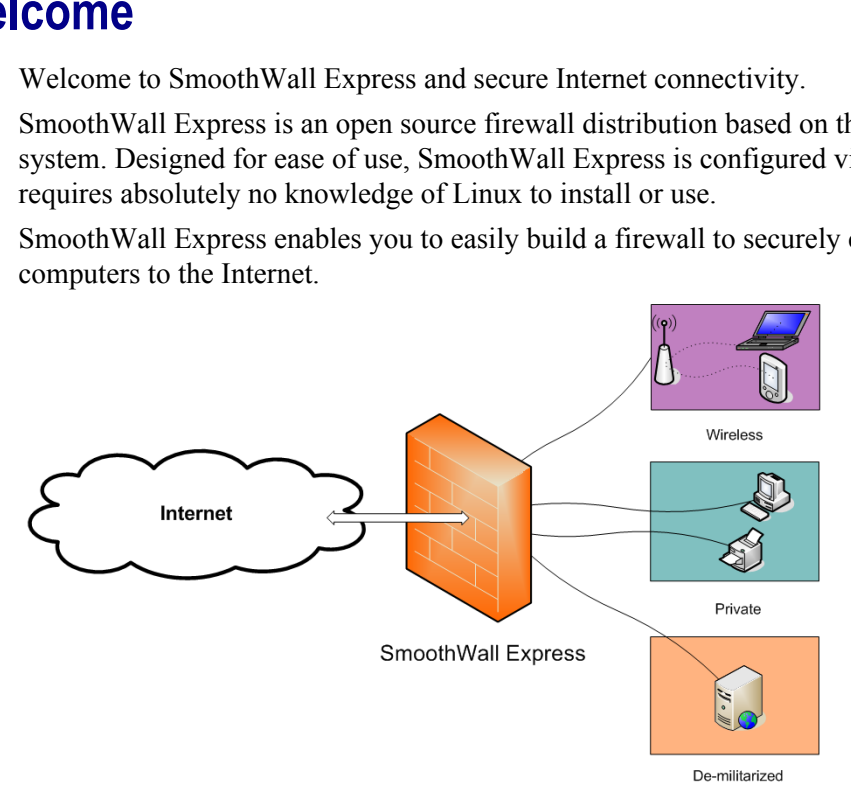

Almost any Pentium-class PC can be used, for example, an old low specification PC long redundant as a user workstation or server. SmoothWall Express creates a dedicated hardware firewall, offering the facilities and real security associated with hardware devices.

SmoothWall Express comes pre-configured to stop all incoming traffic that is not the result of an outgoing request. The rules files that implement this policy are part of the system configuration and should not normally be edited by other than the configuration procedure.

**Note:** If any of the Linux system or configuration files are changed by other than the SmoothWall Express configuration and installation procedures, there is a risk of compromising security, for which the SmoothWall Express Project Team cannot be held responsible.

However, we do not discourage people from experimenting with and further developing their SmoothWall Express – it is just that we must point out that ill-conceived or badly executed changes might compromise the security of the SmoothWall Express system.

#### <span id="page-5-0"></span>**Who should read this guide?**

Anyone installing and maintaining SmoothWall Express should read this guide.

#### <span id="page-5-1"></span>**Other Documentation and User Information**

<https://my.smoothwall.org/> – here you can create a my.SmoothWall profile, access more documentation and sign up for newsletters and more information.

othwall.org/ – here you can create a my.SmoothWall protonwall.org/ – here you can create a my.SmoothWall problems of the SmoothWall Express experts wisdom of hundreds of SmoothWall Express experts wisdom of hundreds of Smo <http://www.smoothwall.org/> – this is the home of the SmoothWall Express community, containing the collective wisdom of hundreds of SmoothWall Express experts in forums, FAQs and IRC channels.

## <span id="page-5-2"></span>**System and Hardware Specifications**

**Note:** Requirements may vary depending on traffic throughput and processing requirements, which themselves vary according to the number and size of protected networks.

The following specifications are the minimum hardware specifications and recommendations for SmoothWall Express:

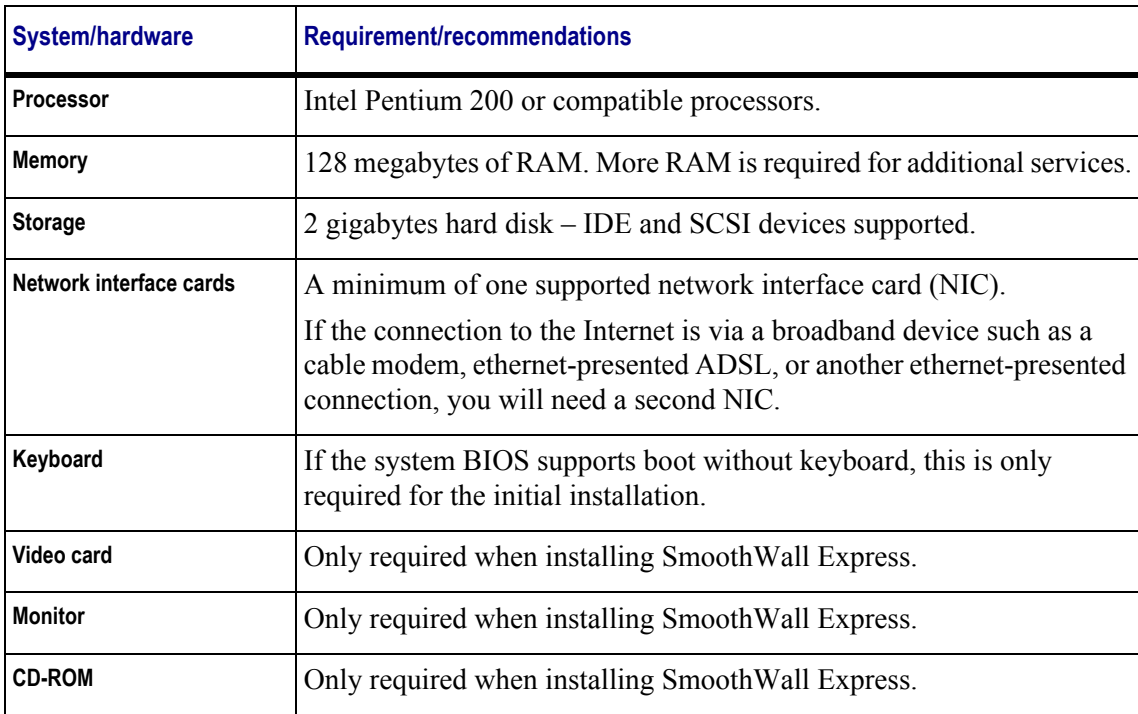

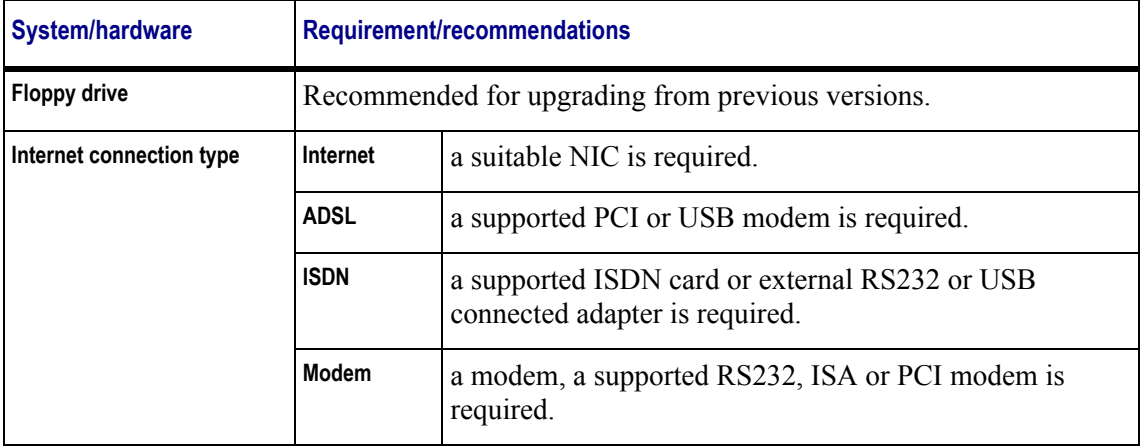

## <span id="page-6-0"></span>**About Registration**

The first time you connect to the Internet from your newly installed SmoothWall Express, a registration script runs once only.

**gistration**<br>me you connect to the Internet from your newly inst<br>i script runs once only.<br>The same of that particular site, the registration script<br>in a bout your installation back to SmoothWall Limit<br>in the team to gauge In a manner similar to the way in which a web site cookie records a small amount of information for future viewing of that particular site, the registration script sends a few key pieces of information about your installation back to SmoothWall Limited. This data enables the development team to gauge the type of platforms on which SmoothWall Express is being deployed and to better judge what features it would be helpful to add to future releases.

**Note:** Please note that none of this information is sensitive and that all the information is stored securely in our database according to BS5750 and the Data Protection Act requirements.

SmoothWall Limited does not capture any other user information or any other data secretly or covertly – all information recorded is impersonal.We appreciate your concerns about security and data integrity.

If you would like to voluntarily provide any further information to assist the future development of products there is a registration form on the web site that can be used for this purpose.

- The following system information is recorded:
- **•** The date of installation
- **•** The processor type and speed
- **•** Interface configuration
- **•** SmoothWall Express Version
- **•** The size of hard drive present
- **•** The amount of memory (RAM) present
- **•** A list of PCI and USB devices installed.

#### <span id="page-7-0"></span>**GPL and Open Source Software**

SmoothWall Express is licensed under the General Public Licence (GPL); see <http://www.gnu.org/> and <http://www.copyleft.org/> for the full terms and conditions of the licence.

All program code written specifically for SmoothWall Express is licensed under the GPL, the copyright to which remains with the original author.

All code contributed to SmoothWall Express by SmoothWall Limited, even if previously released as part of their commercial products, is licensed under the GPL, the copyright of the code remaining with SmoothWall Limited.

The CD image file (.iso) by which SmoothWall Express is distributed also contains a large amount of Linux operating system and general purpose code, libraries etc. that was not written specifically for SmoothWall Express. Indeed, it is the use of this pre-existing code base that makes the open source concept so powerful and enabled the rapid development of the initial SmoothWall Express firewall.

The licensing and copyright of all this non SmoothWall Express specific code is the responsibility of the original author, i.e. the person who wrote the code. In general this code is licensed under the GPL or the Lesser GPL (LGPL).

express p[o](http://www.smoothwall.org/)wer and enabled are rapid as verseptions<br>and copyright of all this non SmoothWall Express<br>inal author, i.e. the person who wrote the code. In get<br>the Lesser GPL (LGPL).<br>ce with the terms of the GPL, any changes t In adherence with the terms of the GPL, any changes that have been made to other people's GPL or LGPL licensed code in the creation of SmoothWall Express are published by the SmoothWall Express open source project team via the http://www.smoothwall.org/ web site. All program code specifically written for SmoothWall Express is also available from the web site. You can reproduce, modify or distribute any of this code without payment of any royalty or fees – but you are expected to publish any changes that you make so that other may benefit, especially if you distribute your changed code to other people.

Open source is not shareware and vice versa. Shareware may be available 'free of charge', without royalties or fees but the whole source code of the software is not usually made freely available to you, unlike open source. The confusion is a result of the English language having two meanings for the word free, as in free of charge and free as in liberty (free to do what you want).

Your use and installation of SmoothWall Express acknowledges your acceptance of the terms of the GPL.

You are encouraged to participate in and support the open source movement. The Free Software Foundation (FSF) is generally seen as the champion of the open source movement and you are encouraged to support their efforts to promote and defend open source.

## <span id="page-7-1"></span>**Need some help?**

Support for SmoothWall Express is provided by way of mailing lists and forums accessible by visiting: <http://community.smoothwall.org/>

This support is provided on an entirely voluntary basis by members of the SmoothWall Express open source community. Nobody is paid to provide support for SmoothWall Express. Thus, the SmoothWall Express open source project team cannot be held responsible for the quality, accuracy or timeliness of the information provided by the volunteers who are kind enough to offer their time and knowledge to the benefit of others.

For those users, particularly commercial users, who want professional support, we recommend the use of SmoothWall Limited's commercial products which are fully supported by both SmoothWall Limited and its world-wide network of resellers. For further details see SmoothWall Limited's web site at: <http://www.smoothwall.net/>

#### **Chapter 2**

# <span id="page-8-3"></span><span id="page-8-0"></span>**Installing SmoothWall Express**

In this chapter:

- **•** Warning!
- **•** Program messages and conventions
- **•** How to install SmoothWall Express.

**Note:** This is beta documentation. What you see on your screen and the information in this document may, and probably will, differ.

Also, cross references and other information may be incorrect.

references and other information may be incorrect.<br>Id like to send me constructive feedback or make sug<br>ntact me at docs@smoothwall.net<br>all SmoothWall Express on your main or only work<br>in all SmoothWall Express ERASES ALL If you would like to send me constructive feedback or make suggestions about the documentation, you can contact me at docs@smoothwall.net

## <span id="page-8-1"></span>**Warning!**

Do not install SmoothWall Express on your main or only workstation – all data on the workstation's hard disk will be lost.

Installing SmoothWall Express **ERASES ALL DATA** from the workstation's hard disk. Before you start the installation, ensure that all valuable data is safely backed up.

SmoothWall Limited cannot be held responsible for any loss of data.

#### <span id="page-8-2"></span>**Messages and Conventions**

SmoothWall Express's installation and initial setup programs use a text-based interface that is compatible with all types of graphic card.

The following keyboard controls are used to interact with the programs:

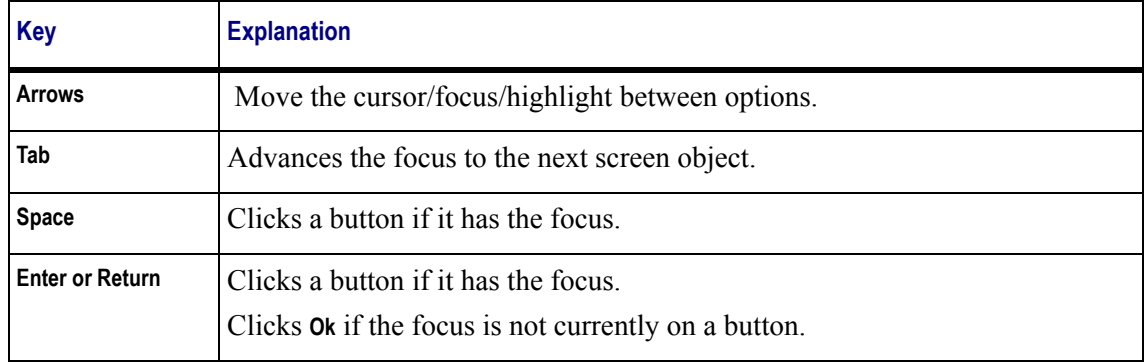

The following on-screen buttons are used throughout the installation and setup process:

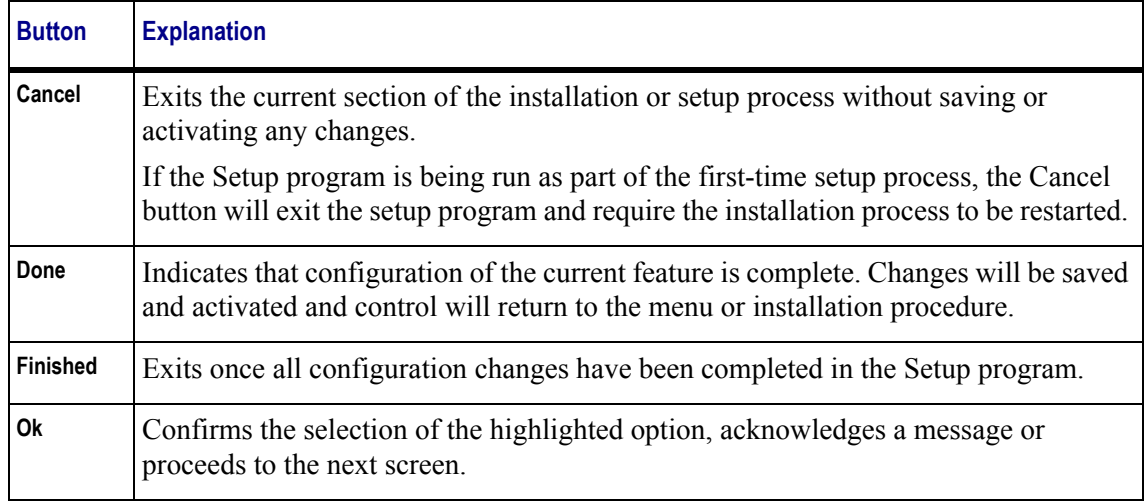

## <span id="page-9-1"></span><span id="page-9-0"></span>**Installing SmoothWall Express**

SmoothWall Express's install is designed to run on a workstation with a bootable CD-ROM drive. It automatically checks the workstation and hardware components and installs SmoothWall Express accordingly.

#### **To install SmoothWall Express:**

- **1** Browse to http://www.smoothwall.org/ and download and burn a CD of SmoothWall Express.
- **2** Insert the CD into the CD drive of the workstation you want to use as a firewall appliance and reboot. The following screen is displayed:

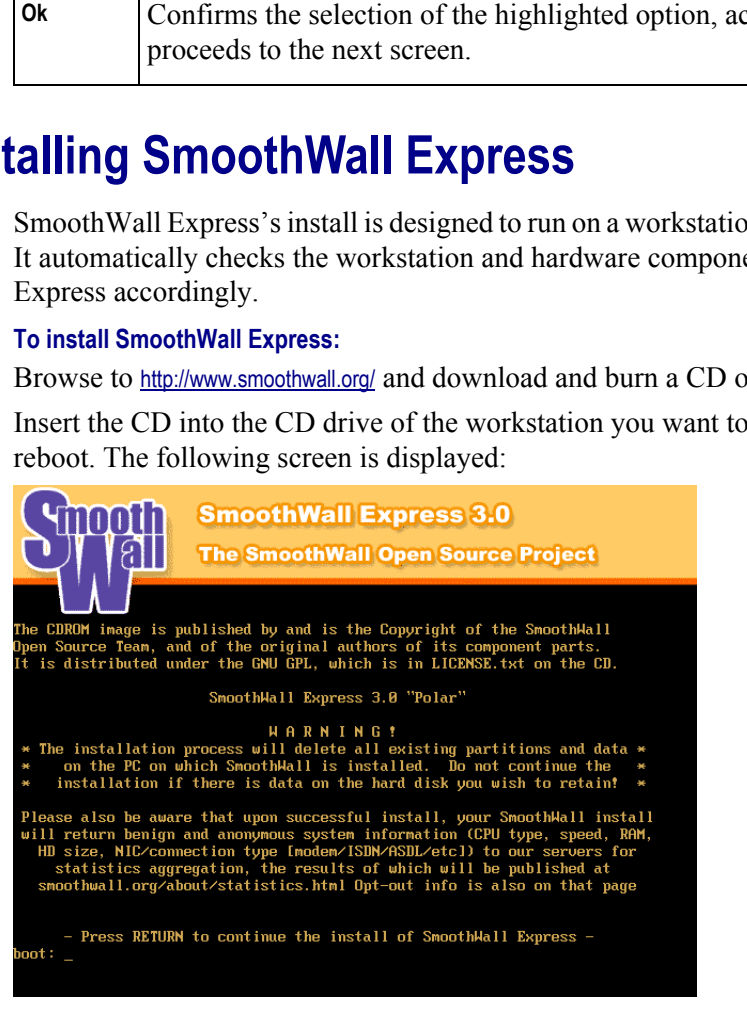

**3** After reading the information, press **Enter**. The following dialog box opens:

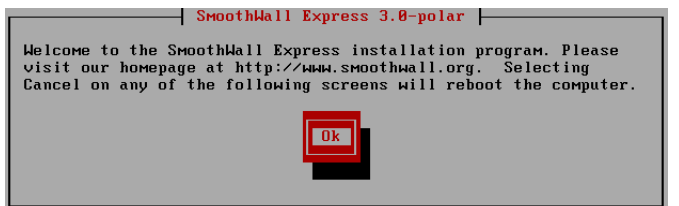

**4** Press Enter to continue.

The following dialog box opens:

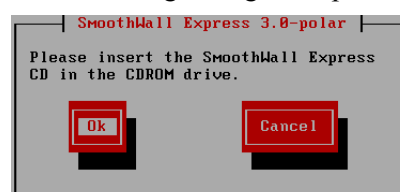

**5** Press Enter to continue. The following dialog box opens:

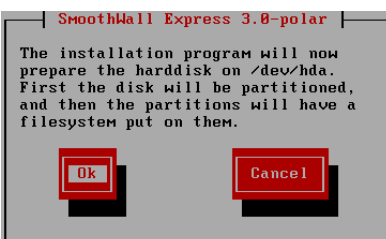

**6** Press Enter. The following dialog box opens:

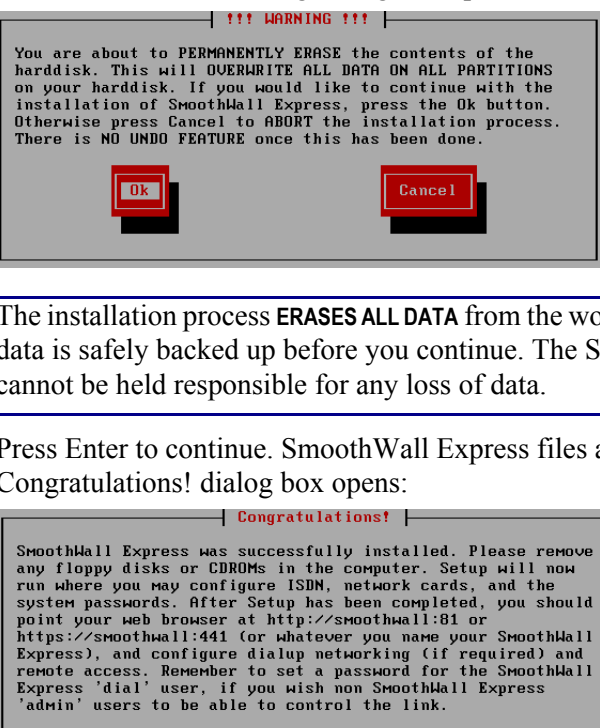

- **Note:** The installation process **ERASES ALL DATA** from the workstation's hard disk. Ensure that all valuable data is safely backed up before you continue. The SmoothWall Express Open Source Project cannot be held responsible for any loss of data.
- **7** Press Enter to continue. SmoothWall Express files are installed. When complete, the Congratulations! dialog box opens:

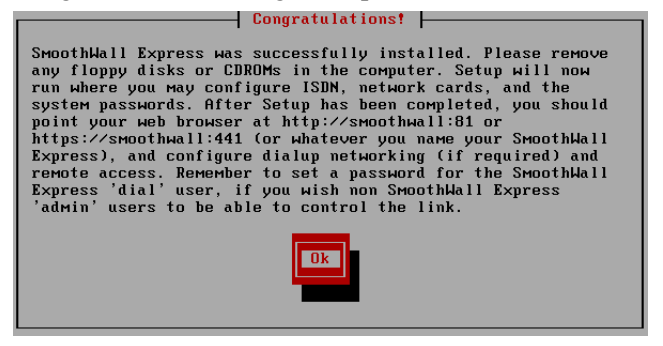

**8** Press Enter.

The following dialog box opens:

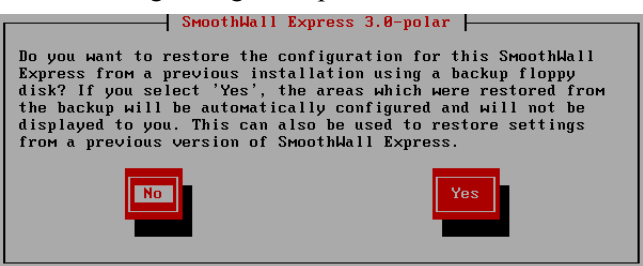

- **Note:** If you select Yes here, you access upgrade and restore options for existing SmoothWall Express systems. For information on upgrading SmoothWall Express, see *[Chapter 3, Upgrading to](#page-20-3)  [SmoothWall Express](#page-20-3)* on page 17.
- **9** Select **No** and press Enter to start configuring your new installation of SmoothWall Express. The Keyboard mapping dialog box opens:

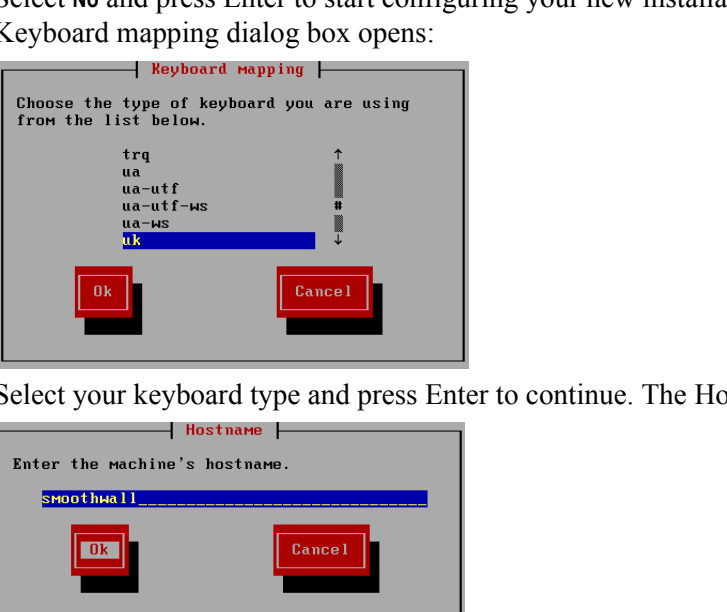

**10** Select your keyboard type and press Enter to continue. The Hostname dialog box opens:

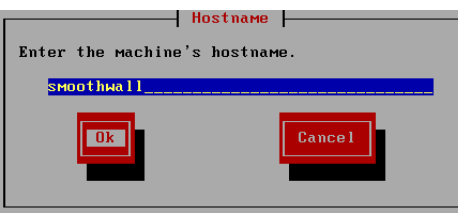

Here you can specify a hostname for SmoothWall Express.

**Note:** We recommend that you only use lowercase characters in the hostname.

- You can use hyphens '-' and dots '.'.
- You cannot use numbers, spaces, underscores ' ' or any other wildcard or punctuation characters except '.'.

The default hostname is smoothwall. If you have multiple SmoothWall Express systems, use unique hostnames.

**11** If you want to use a different hostname, enter it. Select **Ok** and press Enter to continue.

The Default security policy dialog box opens:

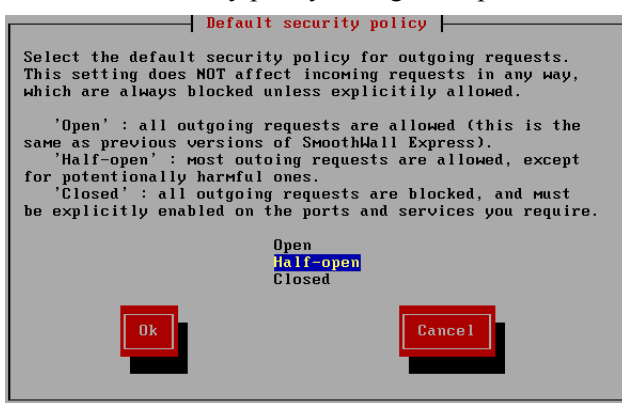

The following policies are available.

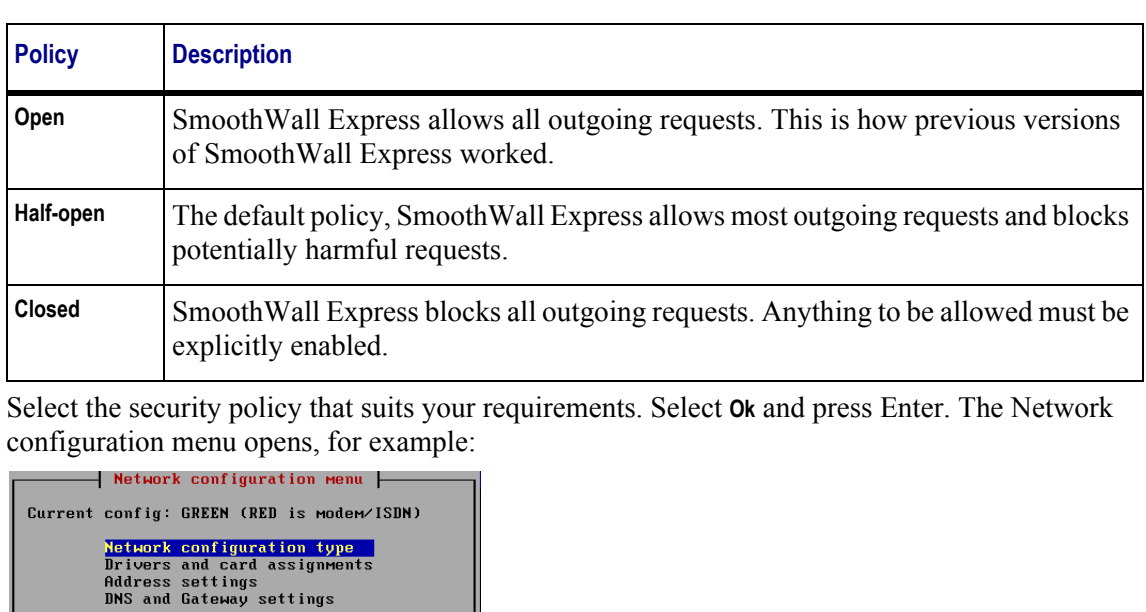

**12** Select the security policy that suits your requirements. Select **Ok** and press Enter. The Network configuration menu opens, for example:

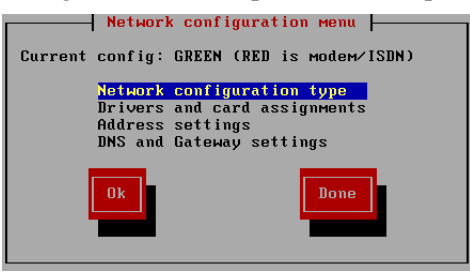

**13** Select **Network configuration type** and press Enter.

The Network configuration type dialog box opens:

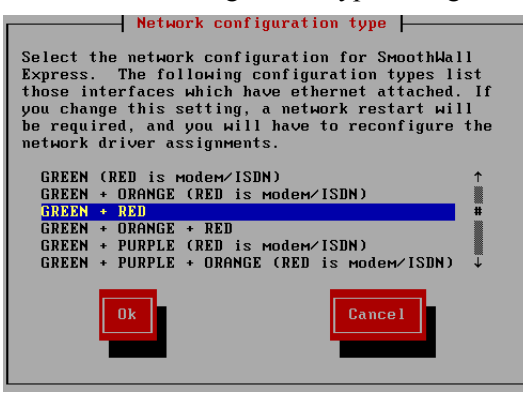

Explanation<br>
Select if SmoothWall Express will use:<br>
a network interface card (NIC) to connect<br>
protecting<br>
a modem or ISDN card to connect to the I<br>
Select if SmoothWall Express will use:<br>
a NIC to connect to a de-militar **Type Explanation Green (Red is modem/ISDN)** Select if SmoothWall Express will use: **•** a network interface card (NIC) to connect to the internal network it is protecting **•** a modem or ISDN card to connect to the Internet or external network. **Green + Orange (Red is modem/ISDN)** Select if SmoothWall Express will use: **•** a NIC to connect to the internal network it is protecting **•** a NIC to connect to a de-militarized zone **•** a modem or ISDN card to connect to the Internet or external network. **Green +Red** Select if SmoothWall Express will use: **•** a NIC to connect to the internal network it is protecting **•** a NIC to connect to the Internet or external network. **Green + Orange + Red** Select if SmoothWall Express will use: **•** a NIC to connect to the internal network it is protecting **•** a NIC to connect to a de-militarized zone **•** a NIC to connect to the Internet or external network. **Green + Purple (Red is modem/ISDN)** Select if SmoothWall Express will use: **•** a NIC to connect to the internal network it is protecting **•** a NIC to connect to a wireless network **•** a modem or ISDN card to connect to the Internet or external network. **Green + Purple + Orange (Red is modem/ ISDN)** Select if SmoothWall Express will use: **•** a NIC to connect to the internal network it is protecting **•** a NIC to connect to a wireless network **•** a NIC to connect to a de-militarized zone **•** a modem or ISDN card to connect to the Internet or external network.

SmoothWall Express supports the following network configuration types:

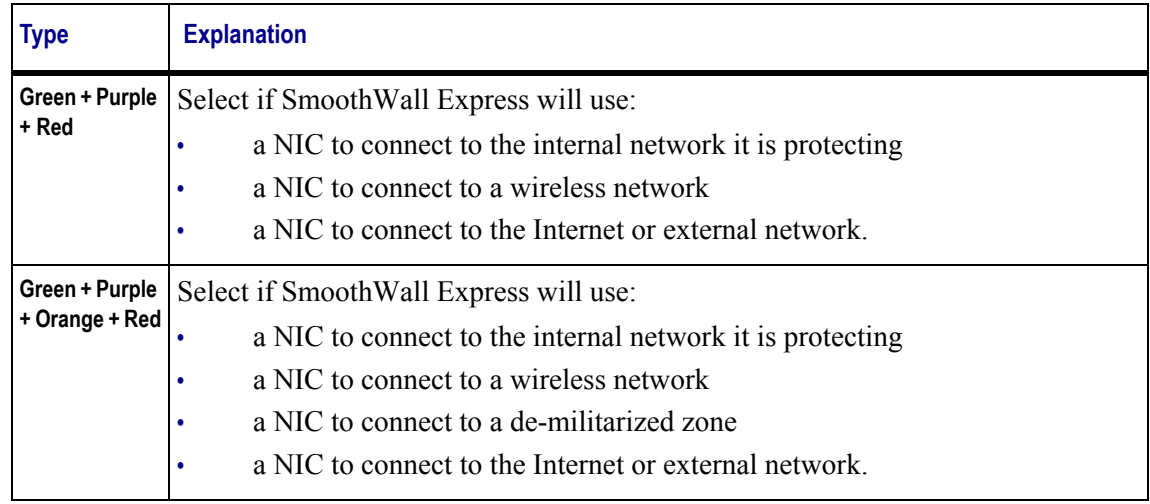

- **14** Select the configuration type that fits your network. Select **Ok** and press Enter. You return to the Network configuration menu.
- **15** Select **Drivers and card assignments** and press Enter to continue. The Drivers and card assignments dialog box opens, for example:

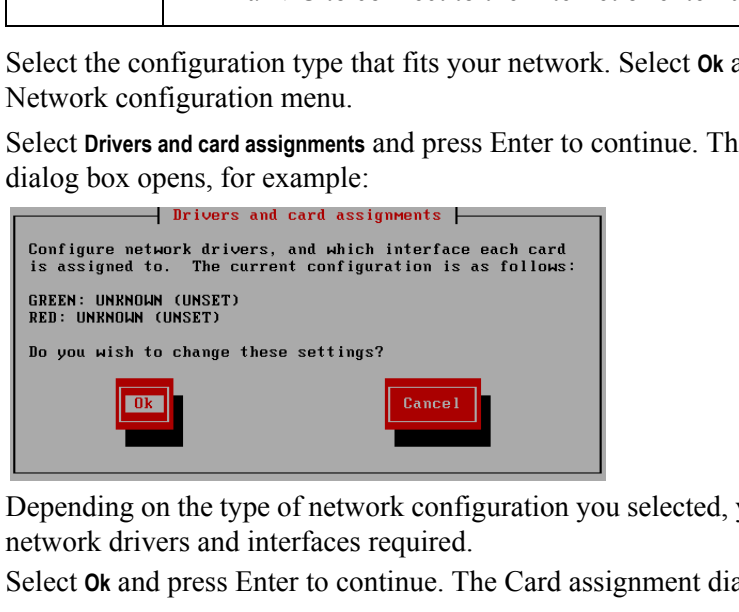

Depending on the type of network configuration you selected, you are prompted to configure the network drivers and interfaces required.

**16** Select **Ok** and press Enter to continue. The Card assignment dialog box opens:

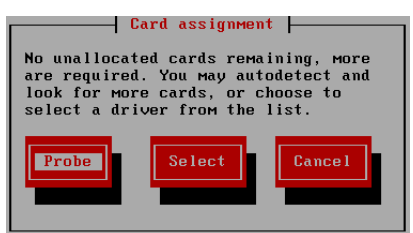

- **17** Select **Probe** and press Enter to automatically detect NICs.
- **Note:** If you choose Select, you will be prompted to enter NIC information manually. Consult the documentation delivered with your NIC(s) and follow SmoothWall Express online instructions if you want to configure the cards manually.

Information on the NIC(s) detected is displayed, for example:

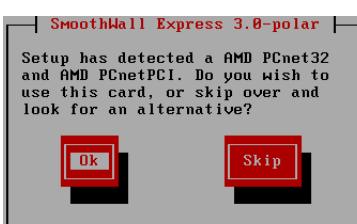

**18** Select **Ok** and press Enter to continue. The Card assignment dialog box opens, for example:

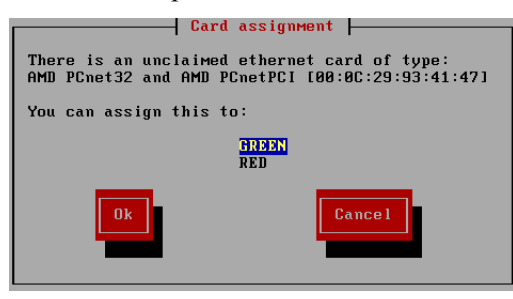

**19** Select **GREEN** and press Enter. Repeat the steps above to assign cards to the interfaces on your network.When complete, the following dialog box opens.

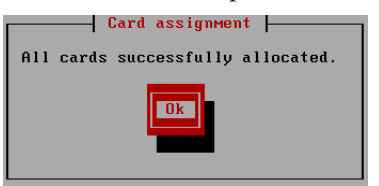

**20** Press Enter to return to the Network configuration menu. Select **Address settings** and press Enter. The Address settings dialog box opens, for example:

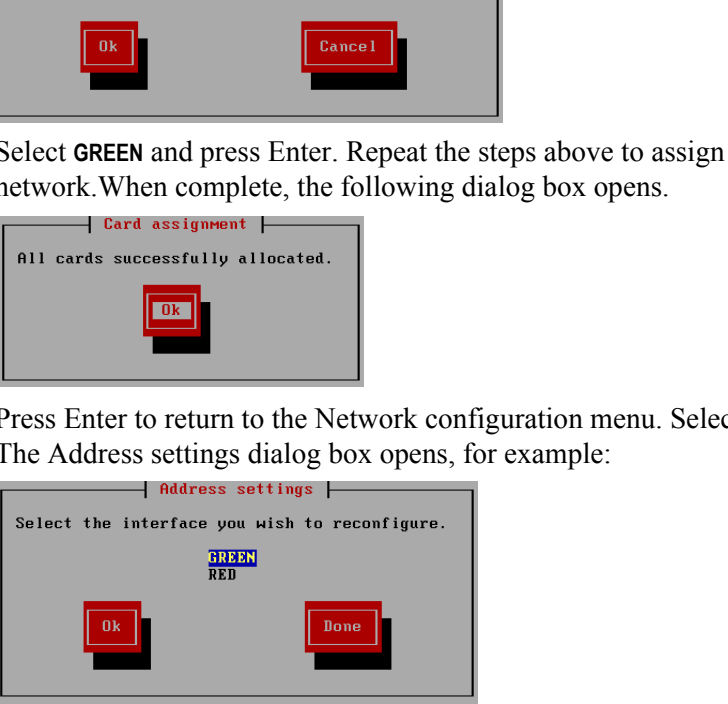

**21** Select **GREEN** and press Enter. The following dialog box opens:

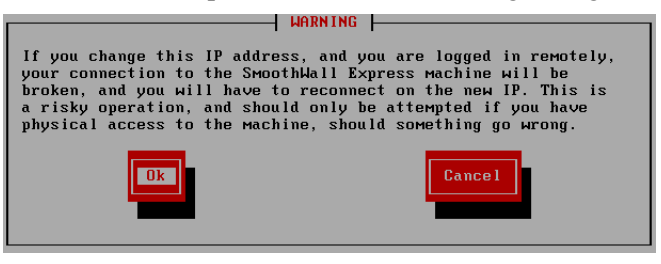

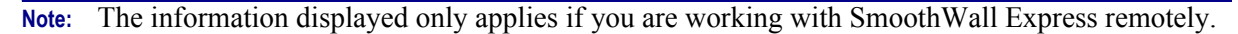

**22** Press Enter to continue.

The Interface dialog box opens, for example:

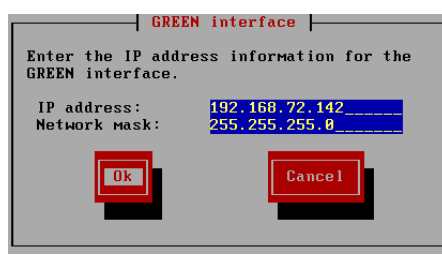

**23** Enter the following information:

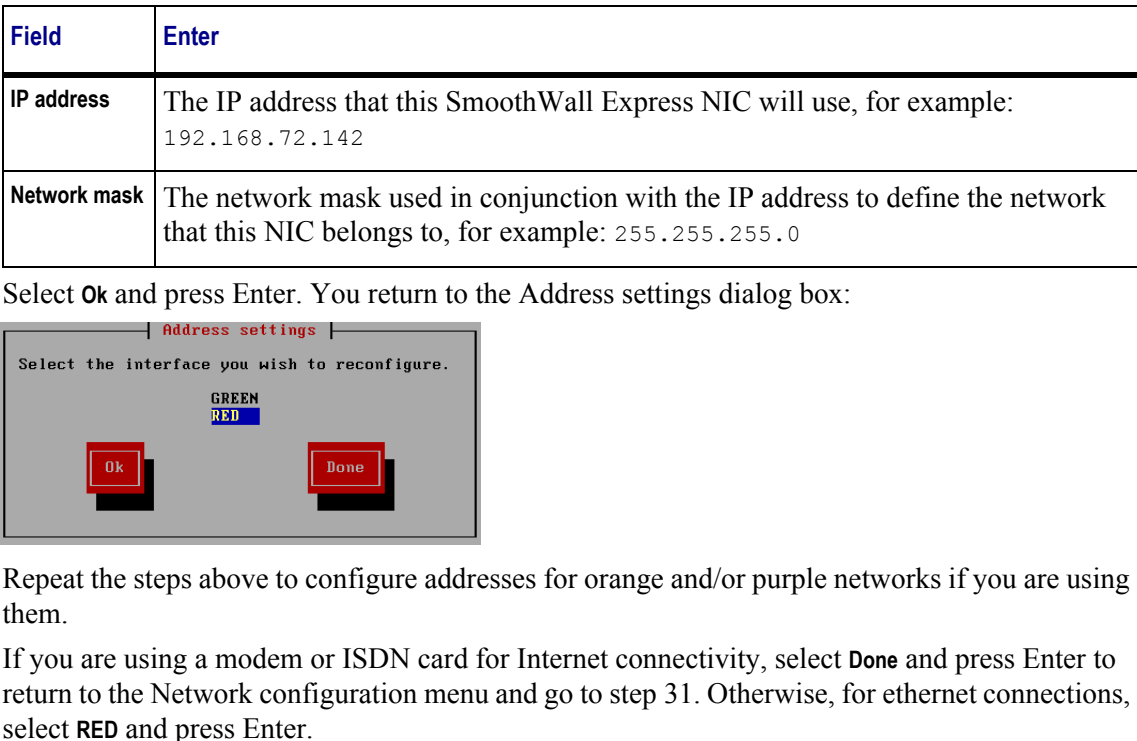

**24** Select **Ok** and press Enter. You return to the Address settings dialog box:

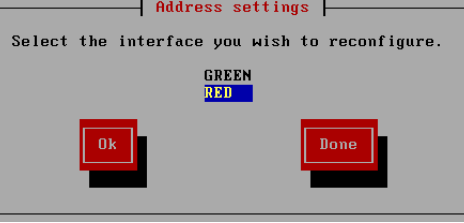

- **25** Repeat the steps above to configure addresses for orange and/or purple networks if you are using them.
- **26** If you are using a modem or ISDN card for Internet connectivity, select **Done** and press Enter to return to the Network configuration menu and go to step 31. Otherwise, for ethernet connections, select **RED** and press Enter.

The following dialog box opens:

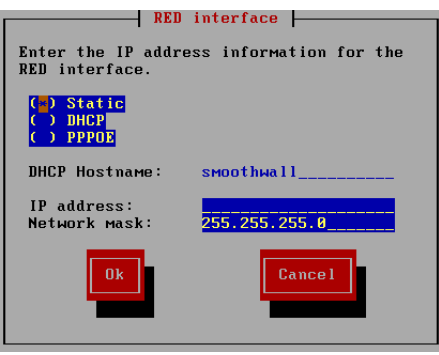

**27** The following options are available:

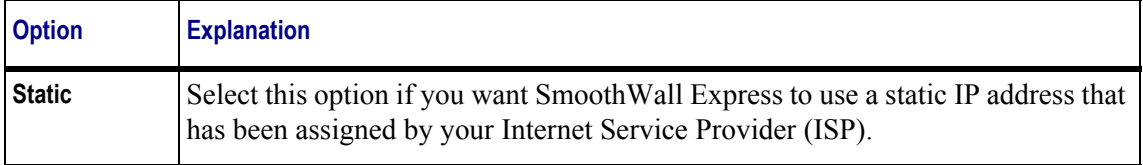

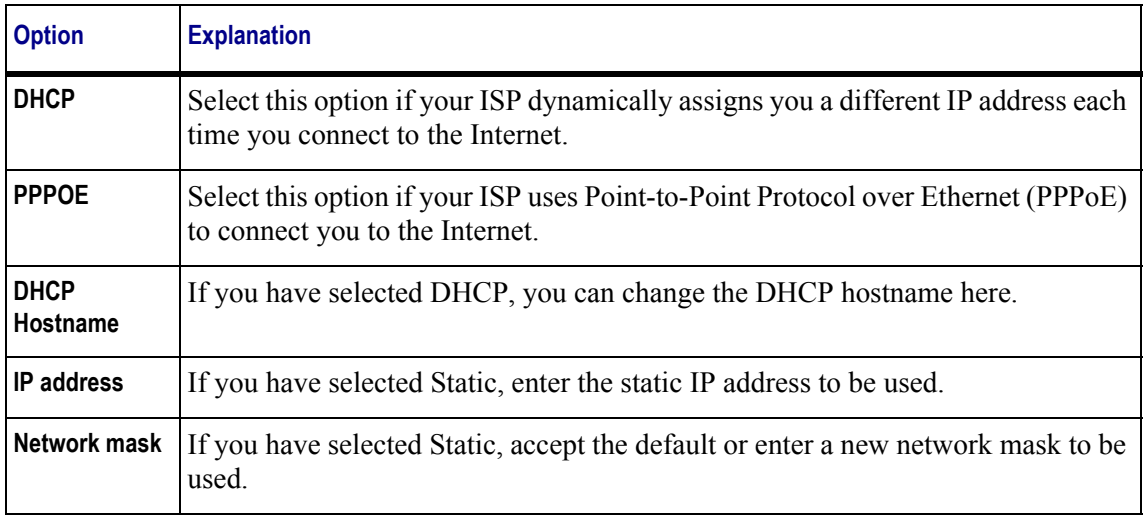

- **28** When complete, select **Ok** and press Enter. In the Address settings dialog box, select **Done** and press Enter.
- **29** In the Network configuration menu, select **DNS and Gateway settings** and press Enter. The DNS and Gateway settings dialog box opens:

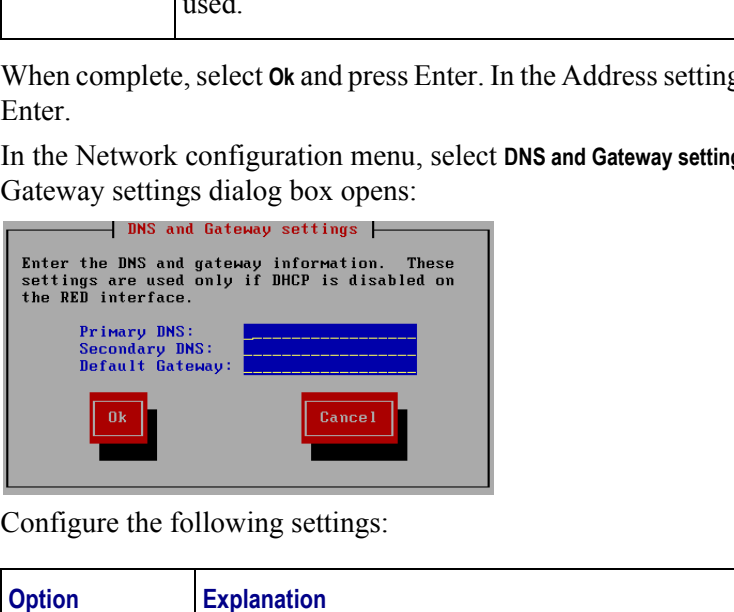

**30** Configure the following settings:

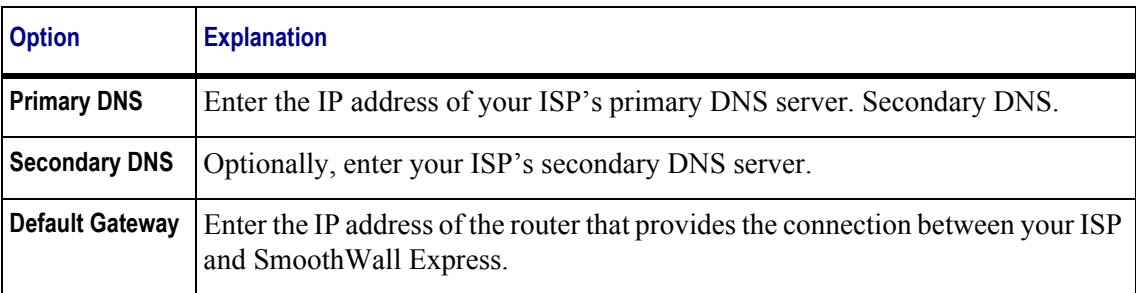

**31** Select **Ok** and press Enter. In the Network configuration menu dialog box, select **Done** and press Enter.

The Section menu is displayed:

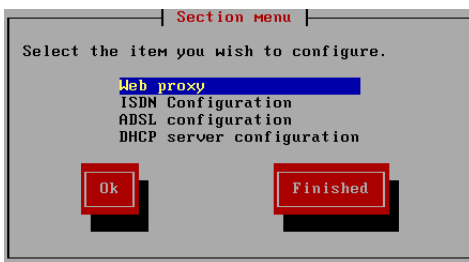

This menu is used when configuring advanced installations, modem and ISDN connections. For more information, see *[Chapter 4, Configuring Advanced Options](#page-22-2)* on page 19.

**32** Select **Finished** and press Enter to continue with the installation process. The following dialog box opens:

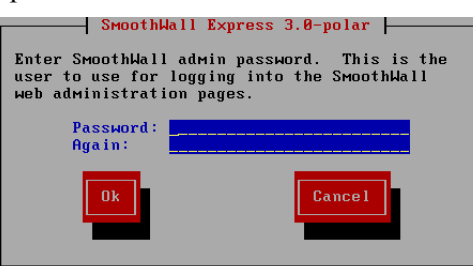

**33** Enter the following information:

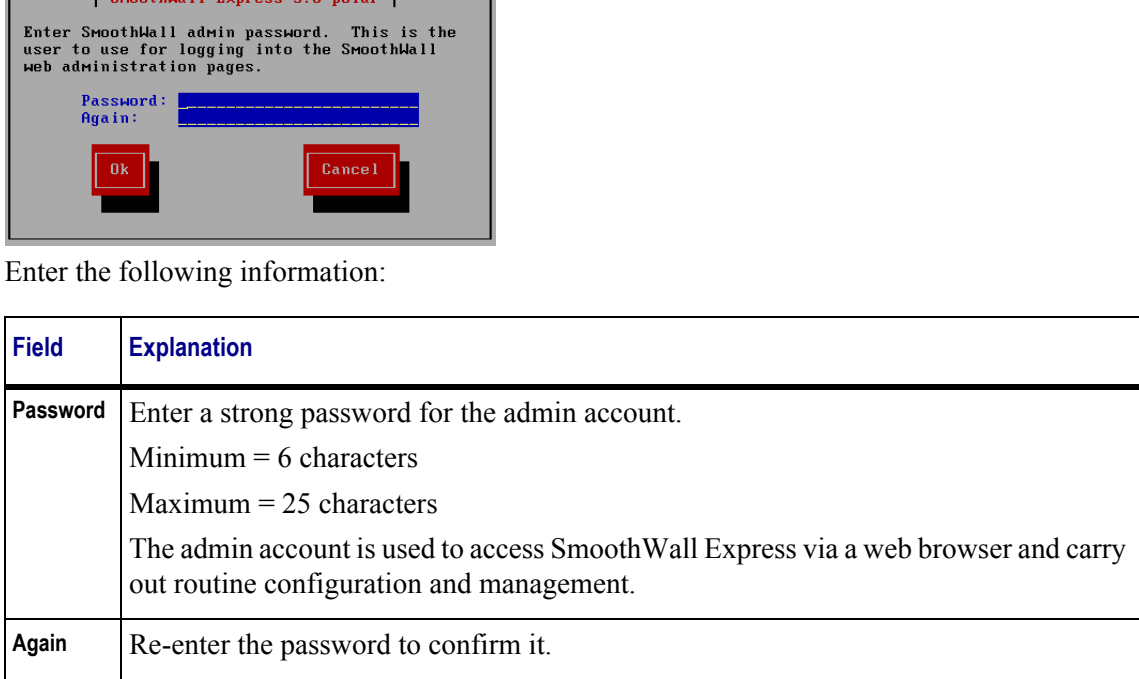

**34** Select **Ok** and press Enter. The following dialog box opens:

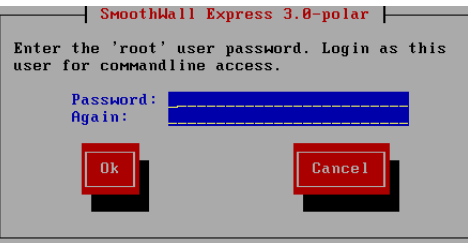

#### **35** Enter the following information:

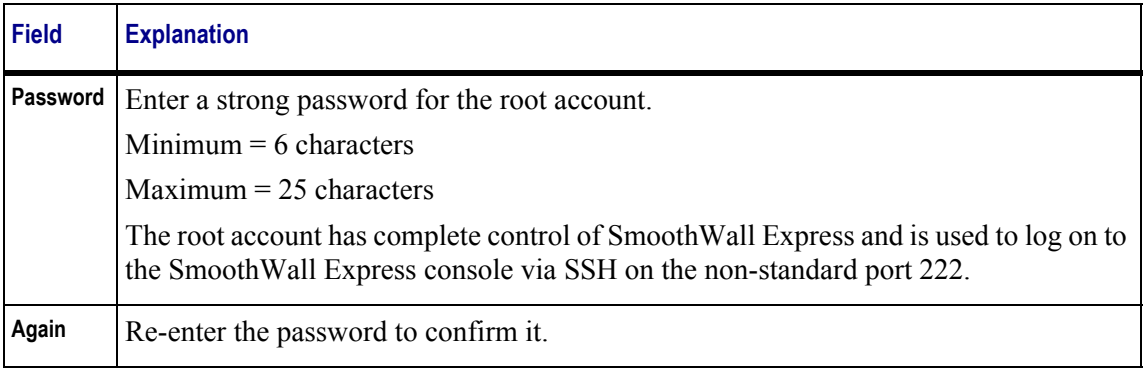

**36** Select **Ok** and press Enter. The following dialog box opens:

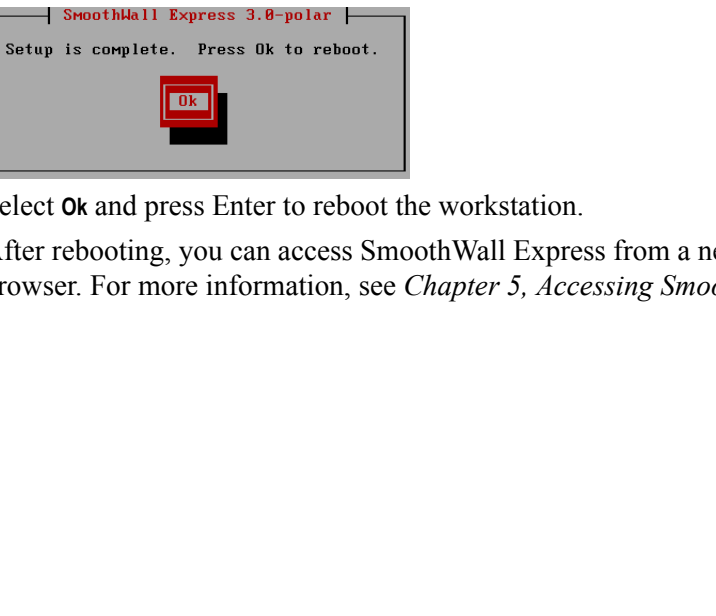

**37** Select **Ok** and press Enter to reboot the workstation.

After rebooting, you can access SmoothWall Express from a network client running a web browser. For more information, see *[Chapter 5, Accessing SmoothWall Express](#page-30-2)* on page 27.

#### **Chapter 3**

# <span id="page-20-3"></span><span id="page-20-0"></span>**Upgrading to SmoothWall Express**

In this chapter:

**•** How to upgrade from an earlier version of SmoothWall Express by installing the latest version and re-using the settings from your current SmoothWall Express.

## <span id="page-20-1"></span>**Prerequisites**

In order to upgrade from an earlier version of a SmoothWall system, you must have:

- **•** An archive containing the settings you want to use in the new version, see the Administrator's Guide delivered with your current SmoothWall system for information on how to archive settings for upgrades
- **•** Carried out the initial SmoothWall Express installation, see *Chapter 2, Installing SmoothWall Express* on page 5 for more information.

## <span id="page-20-2"></span>**Upgrading to the Latest Version**

#### **To upgrade to the latest version of SmoothWall Express:**

After completing the initial installation, see *Chapter 2, Installing SmoothWall Express* on page 5, the following screen is displayed:

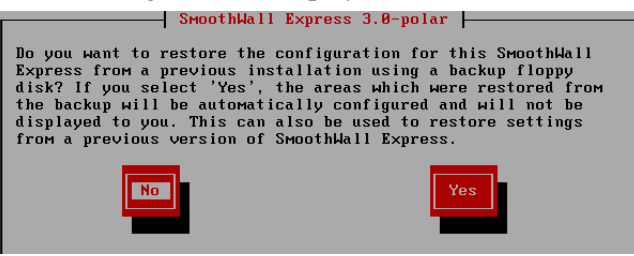

**1** Select **Yes** and press Enter. The following screen is displayed, for example:

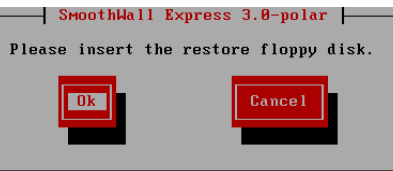

**2** Insert the floppy containing the archive of settings, select **Ok** and press Enter.

The Select backup screen is displayed, for example:

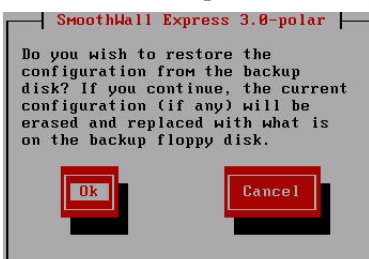

**3** Select **Ok** and press Enter. The following screen is displayed:

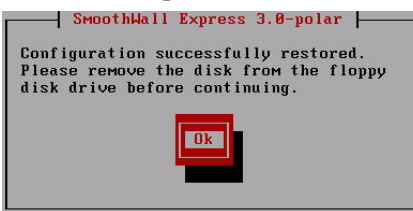

**4** Select **Ok**, remove the floppy and press Enter. The installation program deploys your existing settings to the latest version of SmoothWall Express and displays the Keyboard mapping screen:

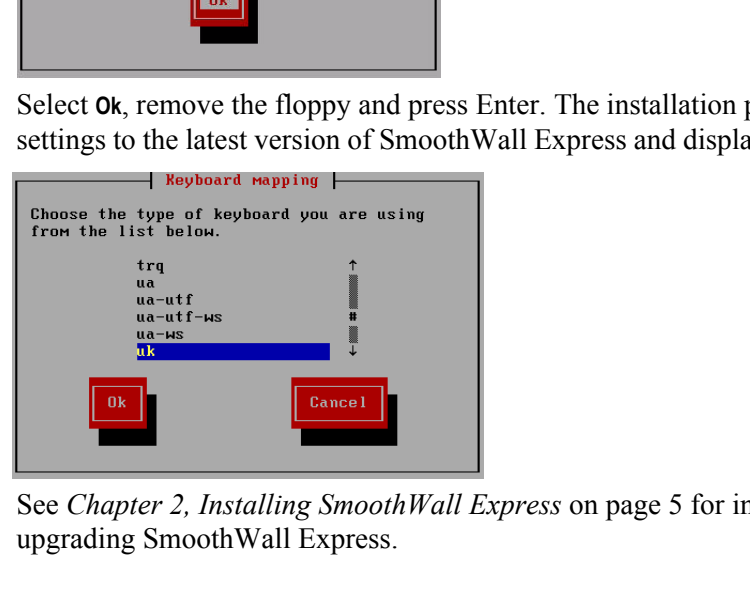

**5** See *Chapter 2, Installing SmoothWall Express* on page 5 for information on how to complete upgrading SmoothWall Express.

#### **Chapter 4**

# <span id="page-22-2"></span><span id="page-22-0"></span>**Configuring Advanced Options**

In this chapter:

- **•** Configuring web proxy settings if required by your ISP
- **•** Configuring ISDN, ADSL and DHCP settings.

## <span id="page-22-1"></span>**Configuring Web Proxy Settings**

**Note:** As the majority of Internet Service Providers (ISPs) do not use web proxy servers, it is unlikely that you will need to make changes on this screen. If your ISP does use a proxy server, you should already be aware of the configuration details. If you do not, consult your ISP.

Some ISPs require you to connect to the Internet via a web proxy server. The Setup program's Web proxy option enables you to configure SmoothWall Express to use such a proxy server. This ensures that SmoothWall Express will be able to connect to the Internet, register itself and download any updates available from SmoothWall Limited.

**To configure web proxy settings required by your ISP:**

- **Note:** These settings do not apply to your SmoothWall Express proxy service.
- **1** From the Section menu, select **Web proxy**. The following screen is displayed:

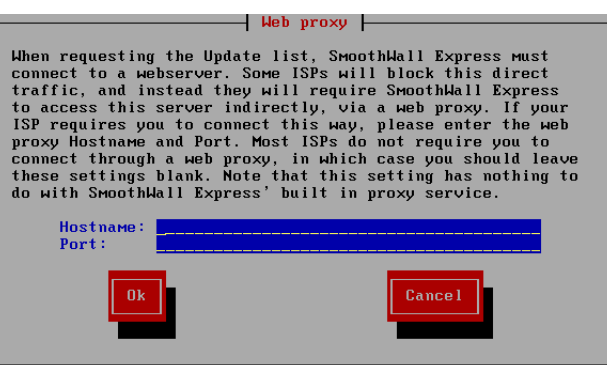

**2** Enter the following information:

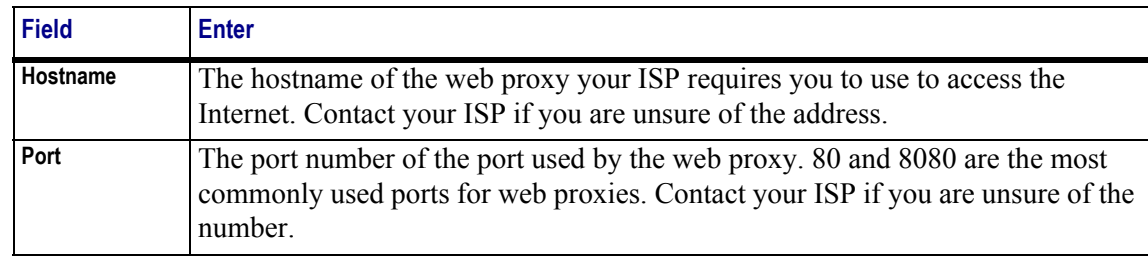

**Note:** The settings here have nothing to do with SmoothWall Express's own web proxy service, which is configured separately using the web-based interface. See the *SmoothWall Express Administrator's Guide* for more information.

**3** Select **Ok** to return to the Section menu. To continue with the Setup program, select another Section menu option and press Enter. To end the Setup program, select **Finished** and press Enter. If you have finished with the Setup program, the next step is to set administration account passwords. For more information, see *[Chapter 2, Installing SmoothWall Express](#page-8-3)* on page 5.

## <span id="page-23-0"></span>**Enabling ISDN**

The Section menu's ISDN configuration option enables you to configure a wide range of ISDN devices for use with SmoothWall Express.

#### **To enable ISDN:**

**1** From the Section menu, select **ISDN Configuration**. The ISDN configuration menu screen is displayed:

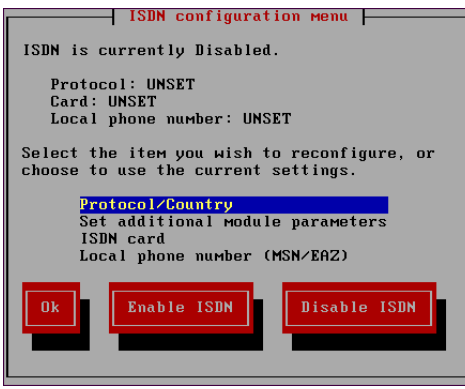

The following options are available:

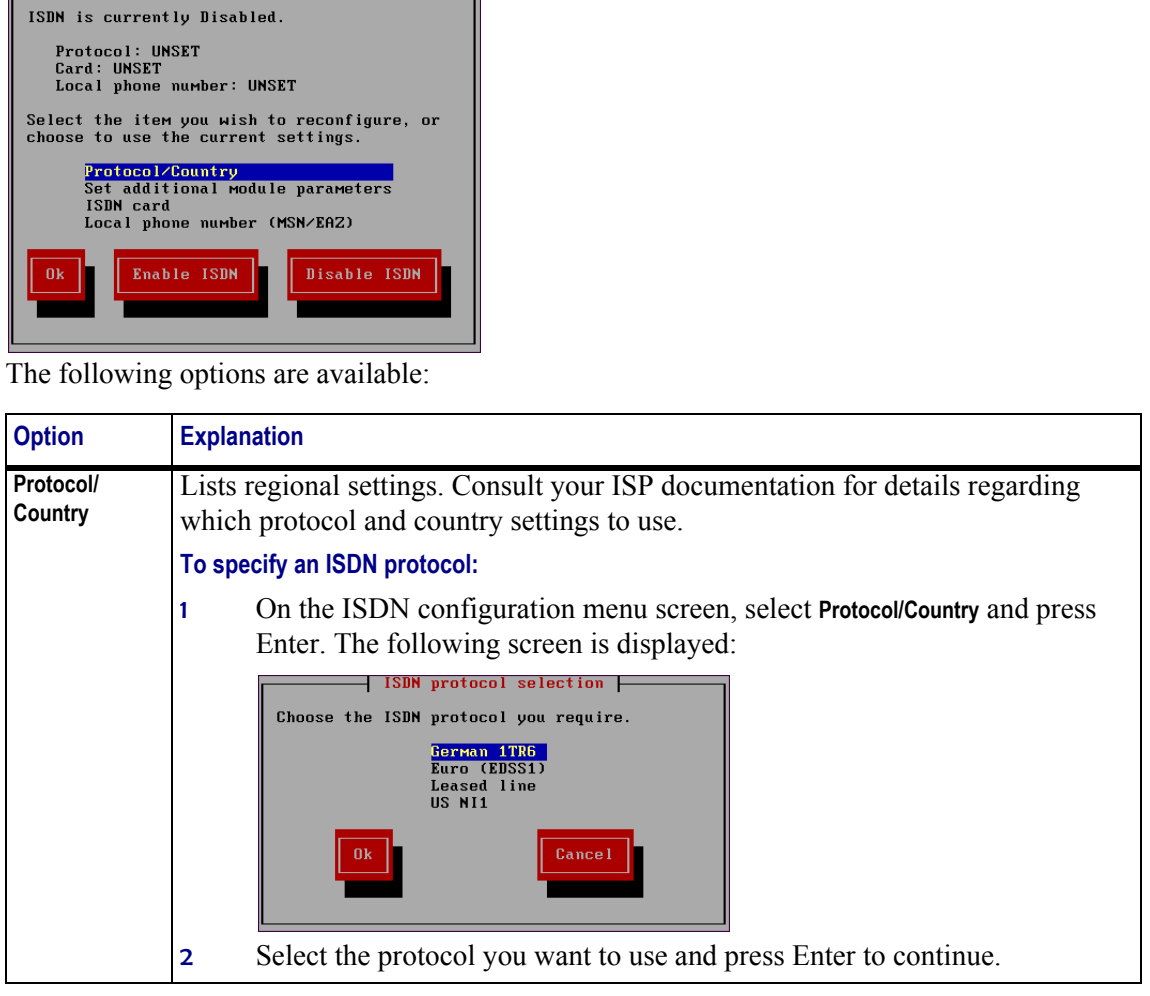

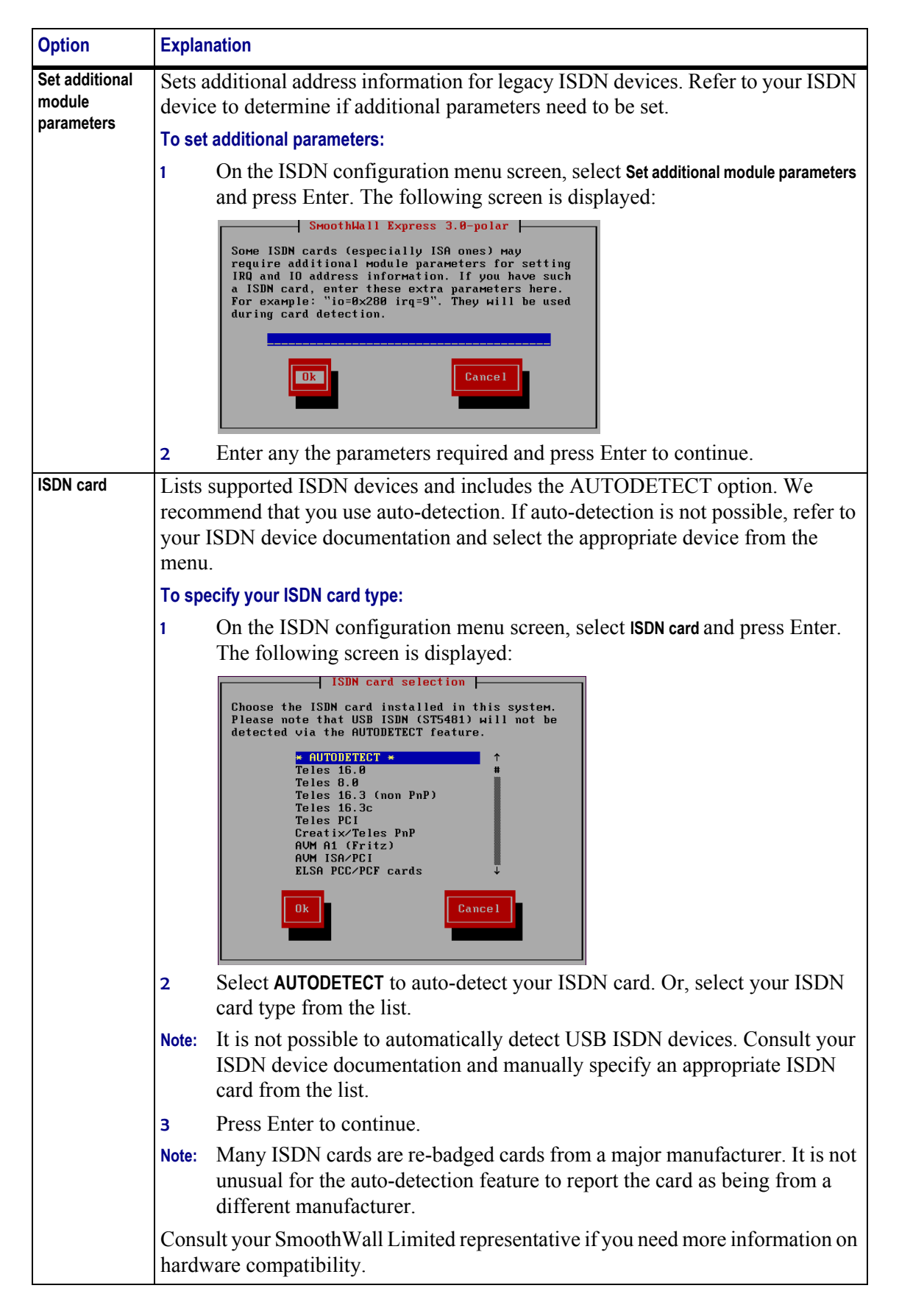

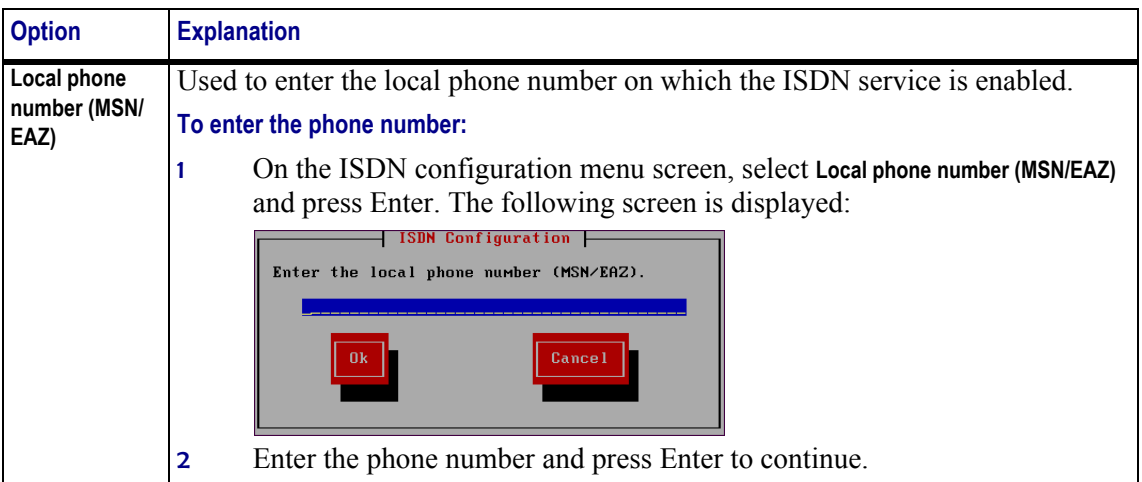

After configuring the settings, the ISDN configuration menu screen displays the settings, for example:

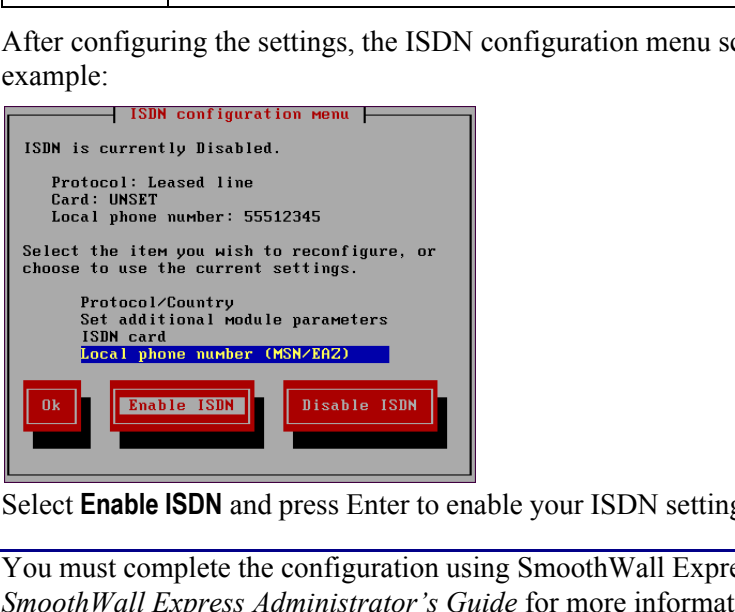

- **3** Select **Enable ISDN** and press Enter to enable your ISDN settings and return to the Section menu.
- **Note:** You must complete the configuration using SmoothWall Express's web-based interface. See the *SmoothWall Express Administrator's Guide* for more information.
- **4** To continue with the Setup program, select another Section menu option and press Enter. To end the Setup program, select **Finished** and press Enter.

If you have finished with the Setup program, the next step is to set administration account passwords. For more information, see *[Chapter 2, Installing SmoothWall Express](#page-8-3)* on page 5.

## <span id="page-25-0"></span>**Enabling ADSL**

The Section menu's ADSL configuration option allows you to configure and enable a wide range of ADSL devices for use with SmoothWall Express.

**Note:** You only need to enable ADSL when using a PCI or USB ADSL modem. If presentation is by Ethernet, this is not needed.

#### **To enable ADSL:**

**1** From the Section menu, select **ADSL Configuration**. The ADSL configuration screen is displayed:

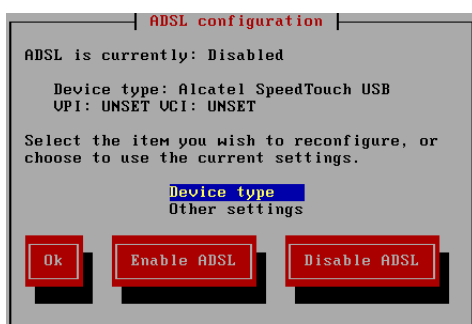

The following options are available:

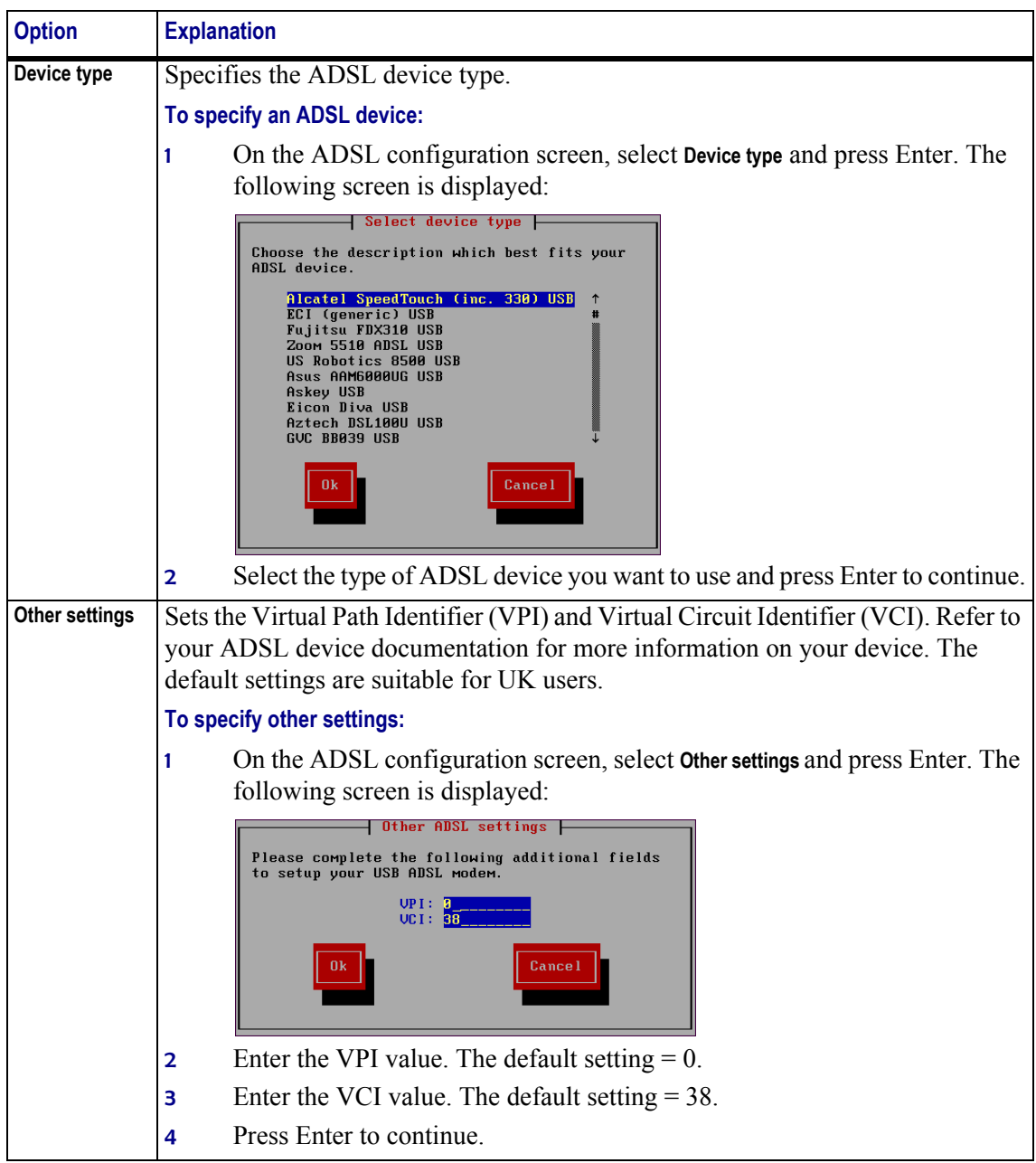

After configuring the settings, the ADSL configuration screen displays the settings, for example:

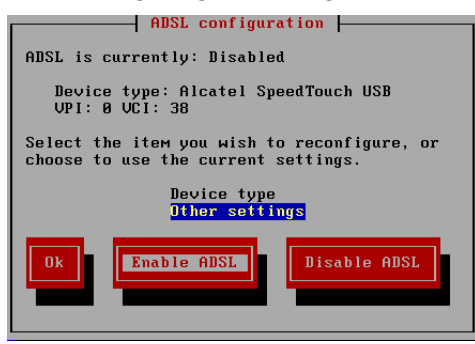

- **5** Select **Enable ADSL** and press Enter to enable your ADSL settings and return to the Section menu.
- **Note:** You must complete the configuration using SmoothWall Express's web-based interface. See the *SmoothWall Express Administrator's Guide* for more information.
- **6** To continue with the Setup program, select another Section menu option and press Enter. To end the Setup program, select **Finished** and press Enter.

If you have finished with the Setup program, the next step is to set account passwords. For more information, see *Installing SmoothWall Express* on page 6.

## <span id="page-27-0"></span>**Enabling DHCP**

The Section menu's DHCP option enables you to use SmoothWall Express's Dynamic Host Configuration Protocol (DHCP) server to provide all the necessary network information for the client desktop computers on your Green (local) network.

*Il Express Administrator's Guide* for more informat<br>
e with the Setup program, select another Secti[on](#page-9-1) me<br>
program, select **Finished** and press Enter.<br>
Et finished with the Setup program, the next step is to<br>
n, see *Insta* **Note:** The following process is designed to get DHCP up and running fast. You should configure DHCP completely using SmoothWall Express's web interface after you complete the setup process. See the *SmoothWall Express Administrator's Guide* for more information.

#### **To enable DHCP:**

**1** From the Section menu, select **DHCP**. The DHCP server configuration screen is displayed:

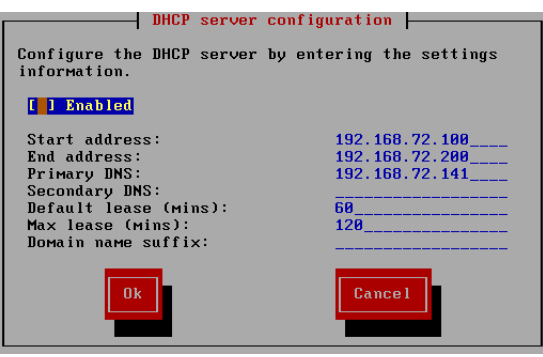

**2** Press the spacebar to enable the DHCP server and enter the following information:

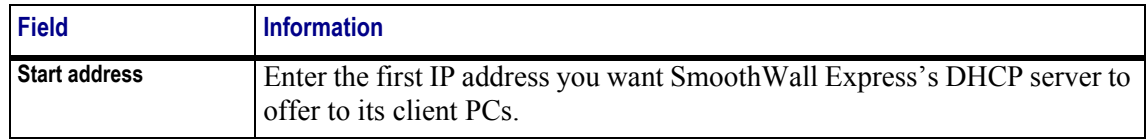

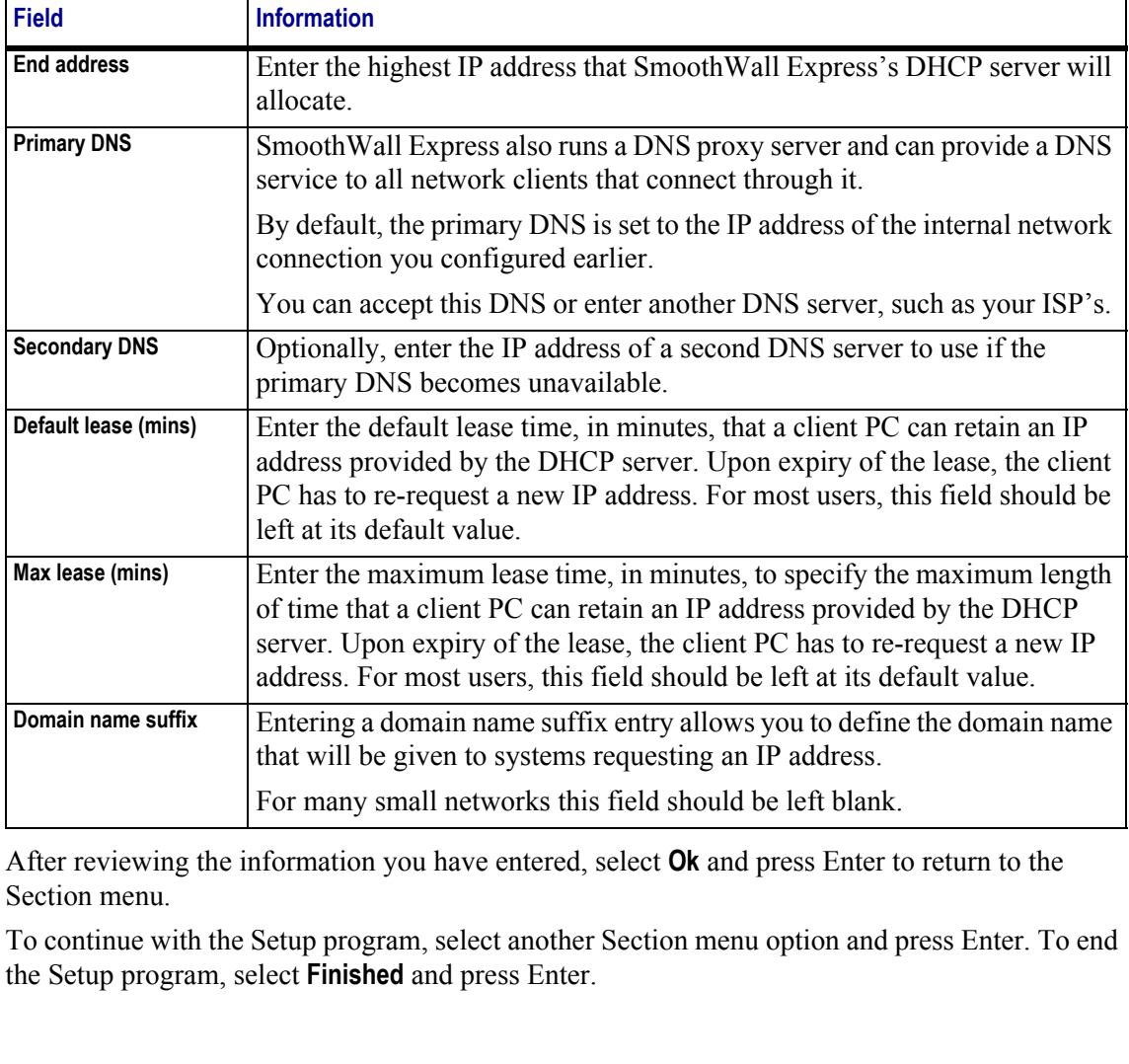

- **3** After reviewing the information you have entered, select **Ok** and press Enter to return to the Section menu.
- **4** To continue with the Setup program, select another Section menu option and press Enter. To end the Setup program, select **Finished** and press Enter.

Configuring Advanced Options *Enabling DHCP*

#### **Chapter 5**

# <span id="page-30-2"></span><span id="page-30-0"></span>**Accessing SmoothWall Express**

In this chapter:

- **•** How to access SmoothWall Express for the first time
- **•** Connecting to the Internet if you are using a modem
- **•** Checking for updates
- **•** More resources.

## <span id="page-30-1"></span>**Accessing SmoothWall Express for the First Time**

**Note:** The examples in the following sections are illustrated using Mozilla Firefox. You can access and administer SmoothWall Express using a browser of your choice.

#### **To access SmoothWall Express for the first time:**

- **1** In the browser of your choice, enter the address of your SmoothWall Express, for example: https:// 192.168.72.142:441
- **Note:** The example address uses HTTPS to ensure secure communication with SmoothWall Express. You can use HTTP on port 81 if you are satisfied with less security.
- **2** Accept SmoothWall Express's certificate.
- **3** When prompted by your browser, enter the following information:

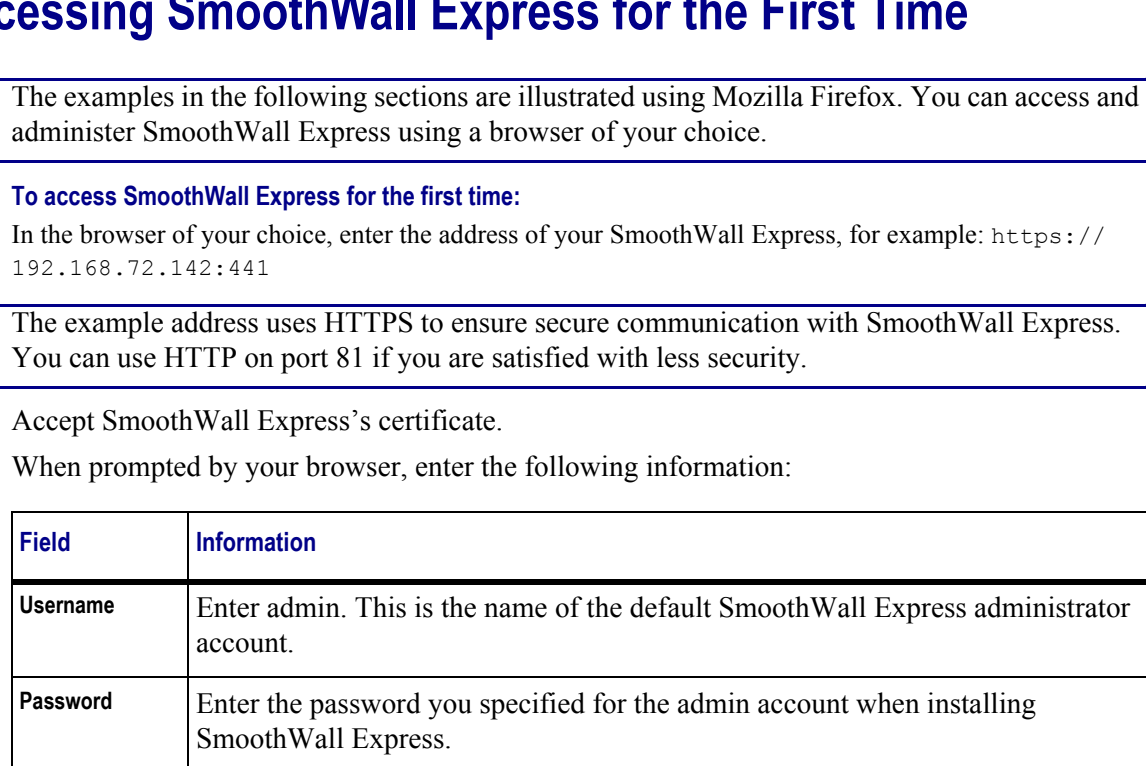

**4** Click **OK**. The Control > home page opens. What is displayed on the Control > home page depends on how you have configured SmoothWall Express during installation.

If you have configured SmoothWall Express to use NICs only, the following is displayed:

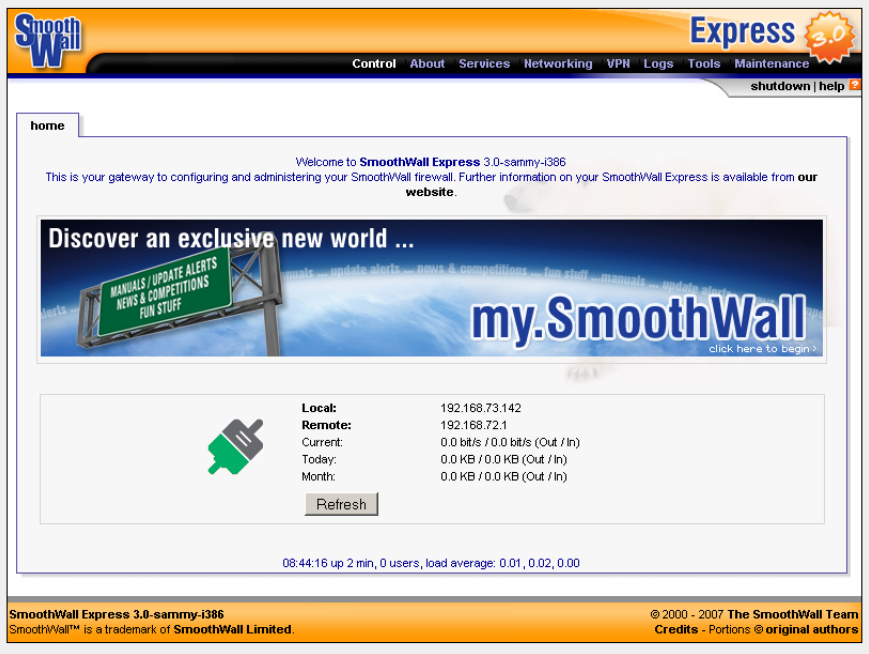

If you have configured SmoothWall Express to use NIC(s) and a modem or ISDN card for Internet connectivity, the following is displayed:

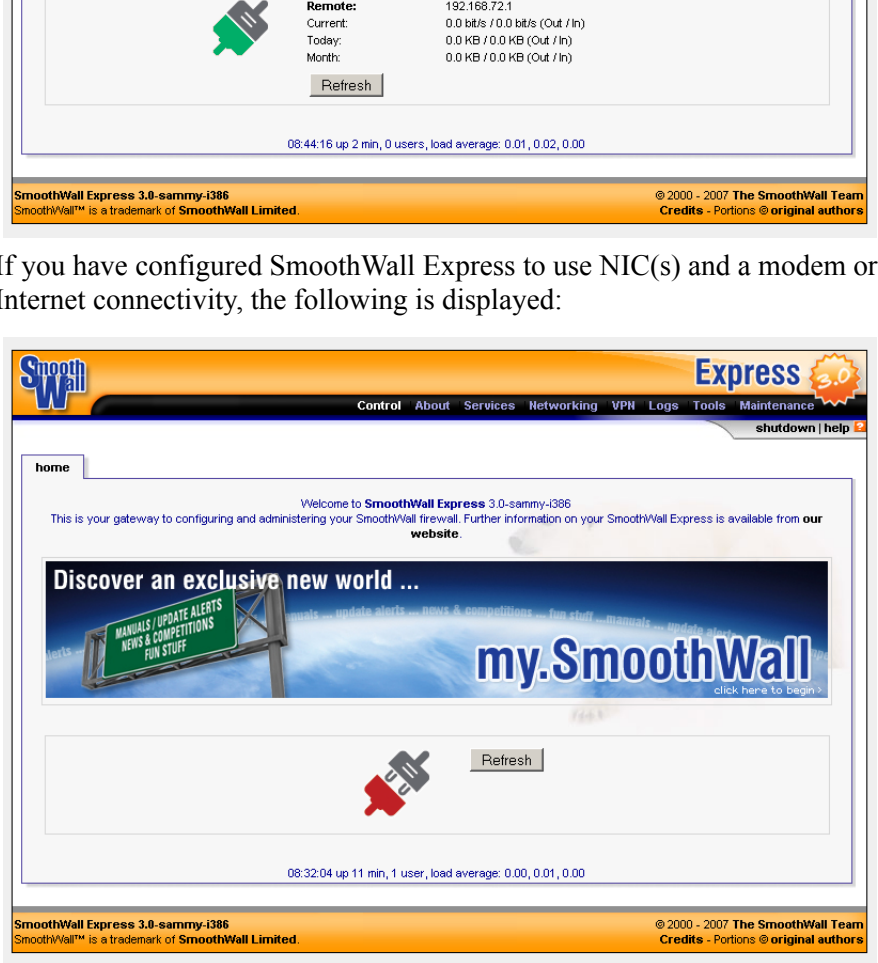

**5** If you are using NICs only, see *[Installing Updates](#page-36-0)* on page 33 for more information on how to proceed. If you are using a modem, see *[Connecting Using a Modem/ISDN Card](#page-32-0)* on page 29 on how to get connected.

## <span id="page-32-0"></span>**Connecting Using a Modem/ISDN Card**

If during installation, you configured your network type to use a modem or ISDN card to connect to the Internet or external network, the following is displayed:

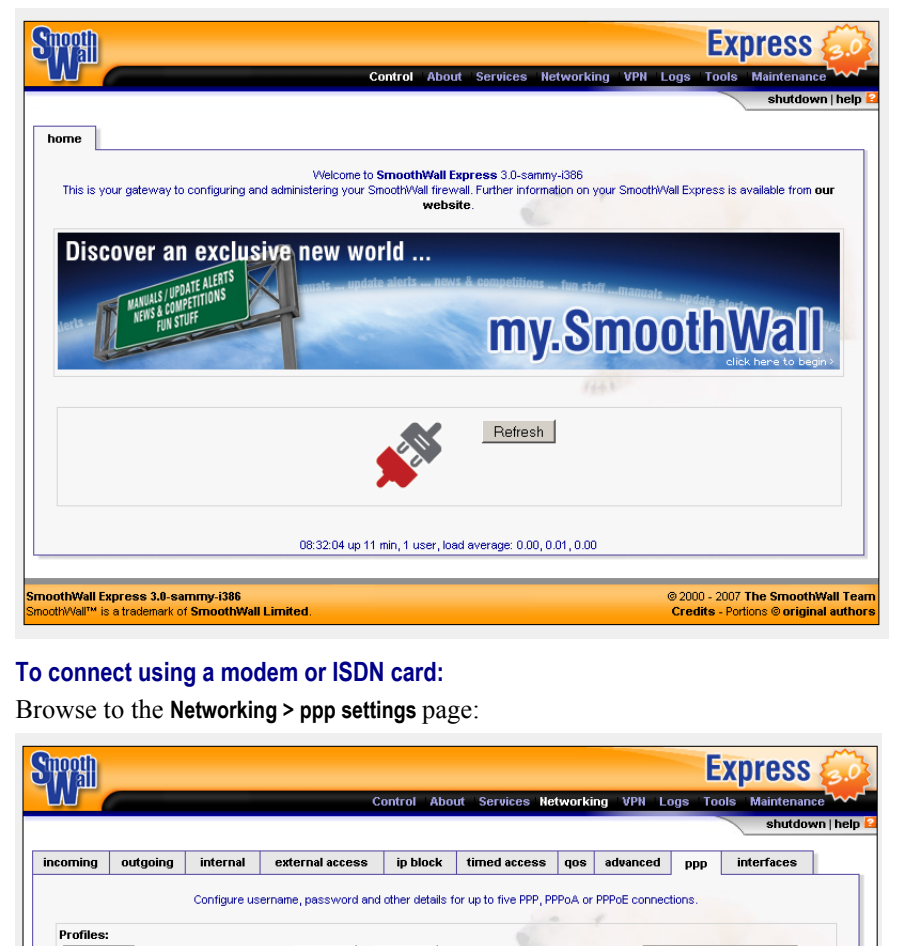

#### **To connect using a modem or ISDN card:**

**1** Browse to the **Networking > ppp settings** page:

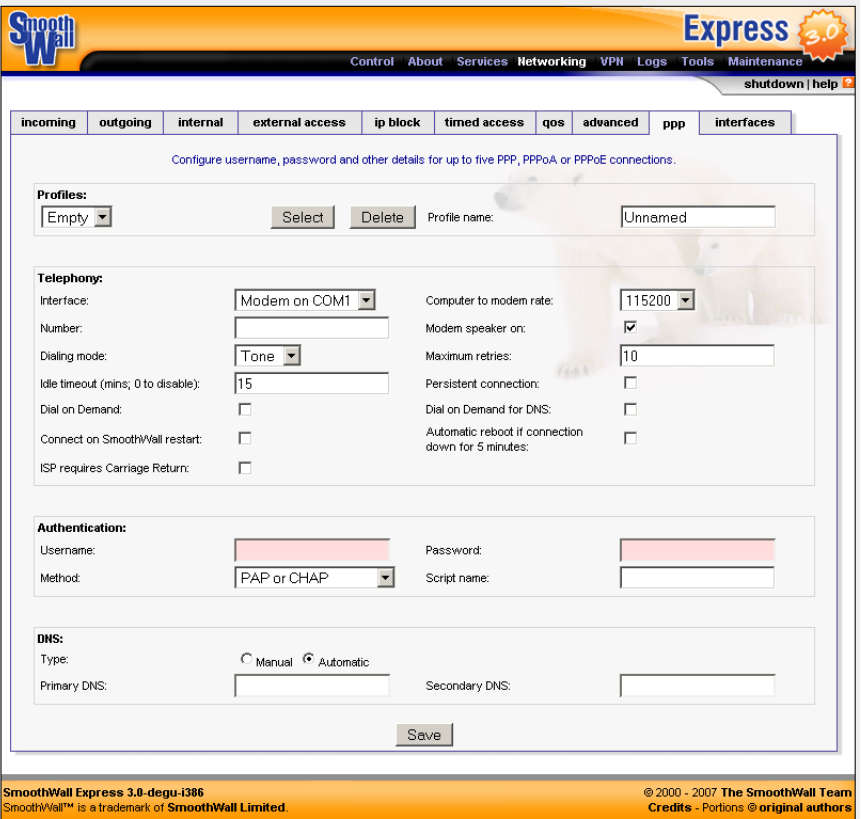

#### **Note:** The settings available depend on if you are using a modem or ISDN card.

**2** Consult the connection information your ISP has provided and then enter the following information:

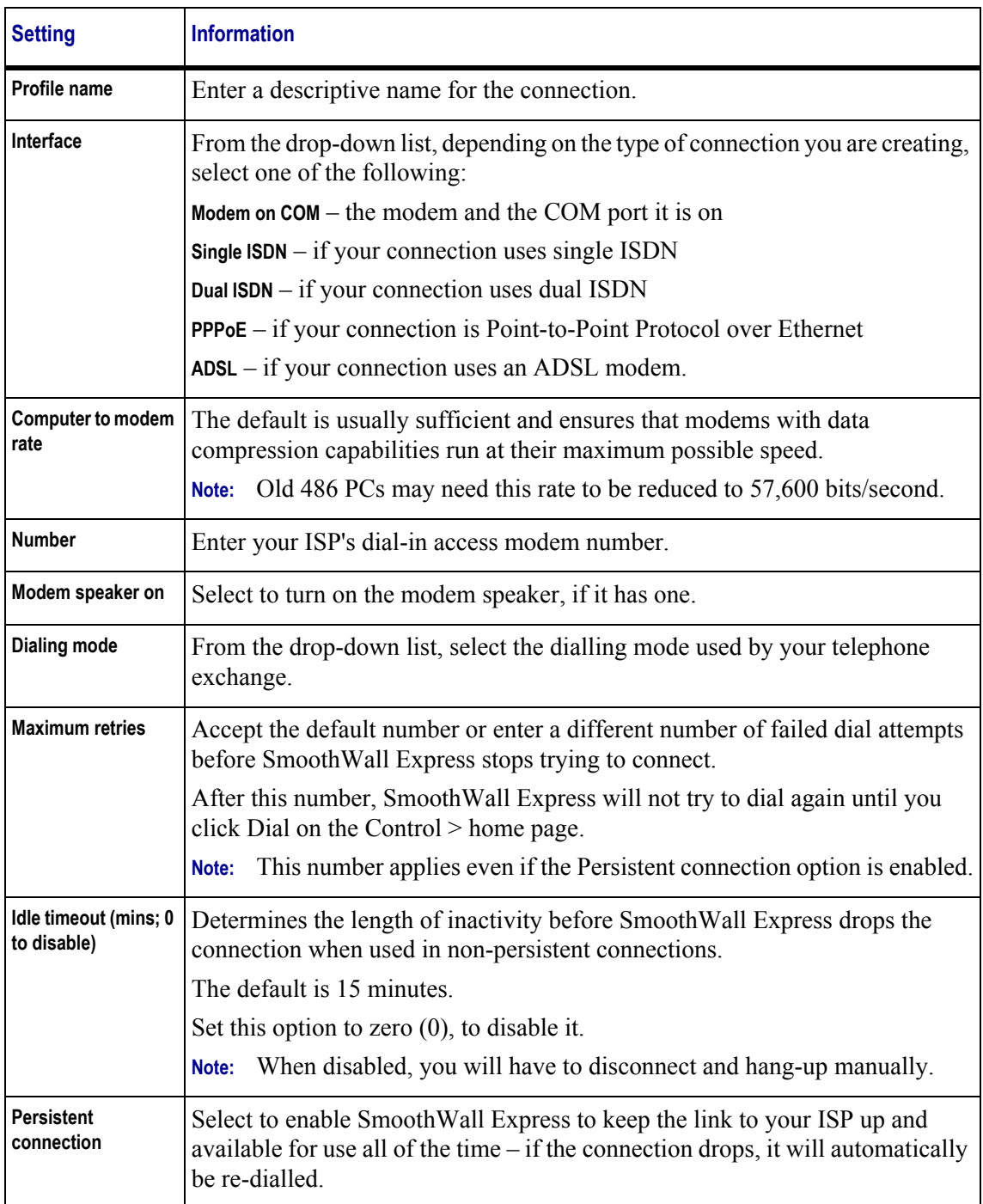

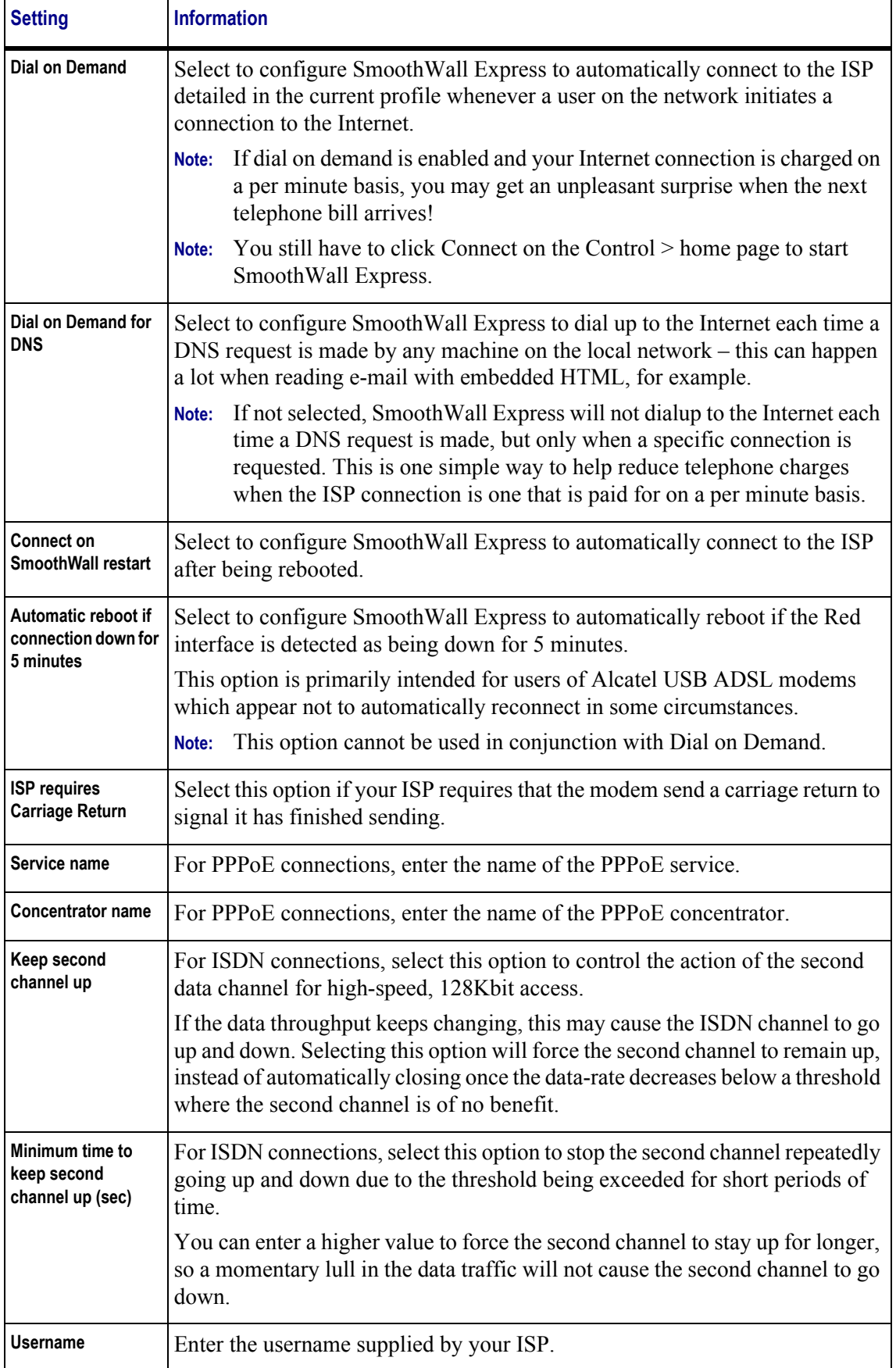

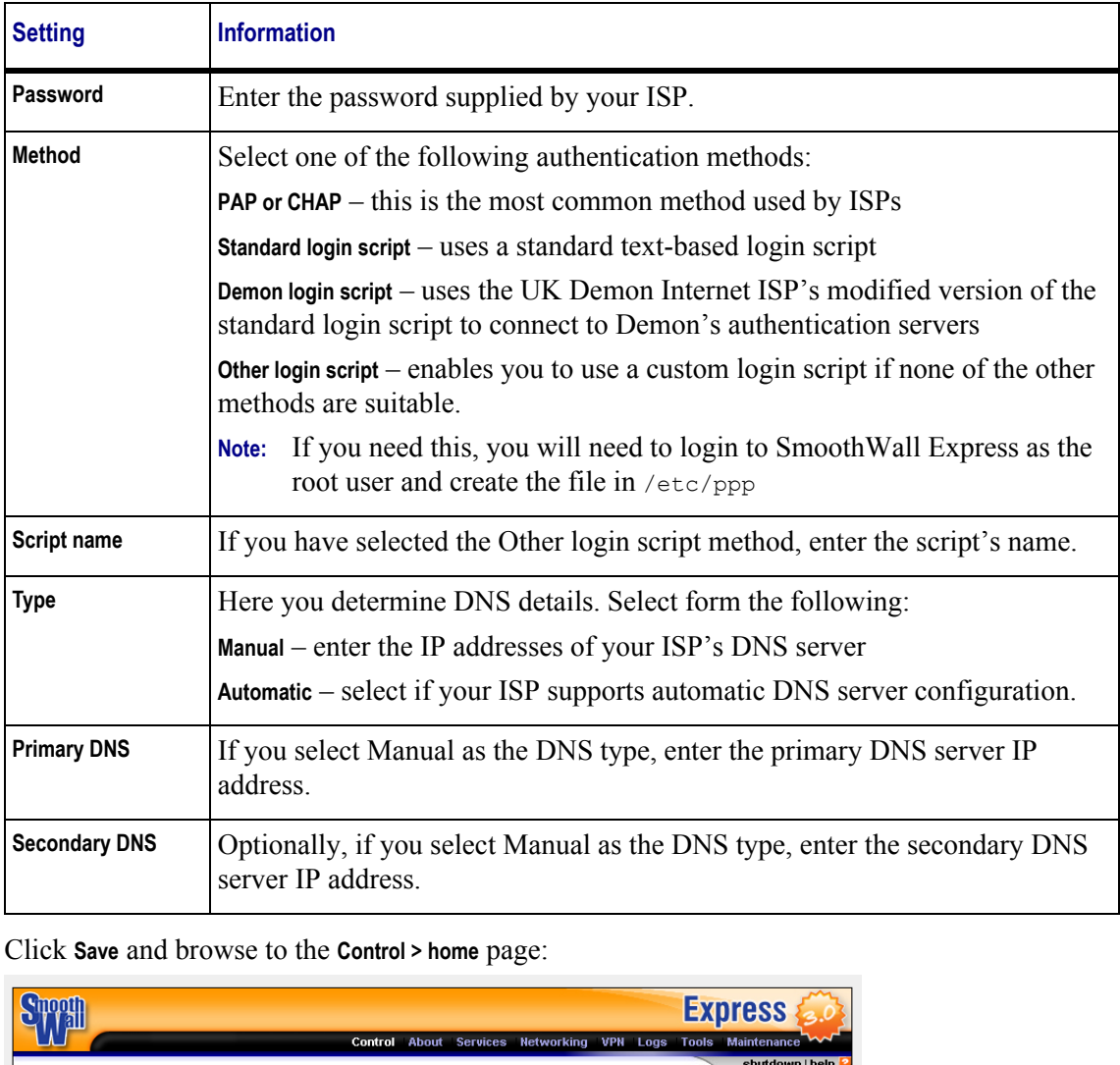

**3** Click **Save** and browse to the **Control > home** page:

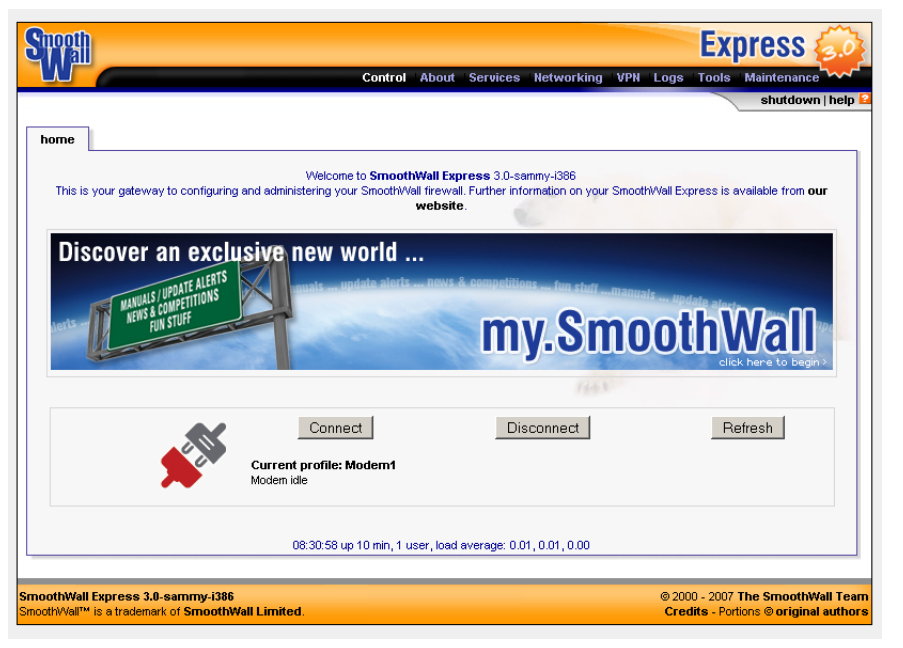

**4** Click **Connect** to connect SmoothWall Express to the Internet.

## <span id="page-36-0"></span>**Installing Updates**

The next step is to ensure that your SmoothWall Express system has the latest updates installed.

#### **To check for and install updates:**

**1** Navigate to the **Maintenance > updates** page:

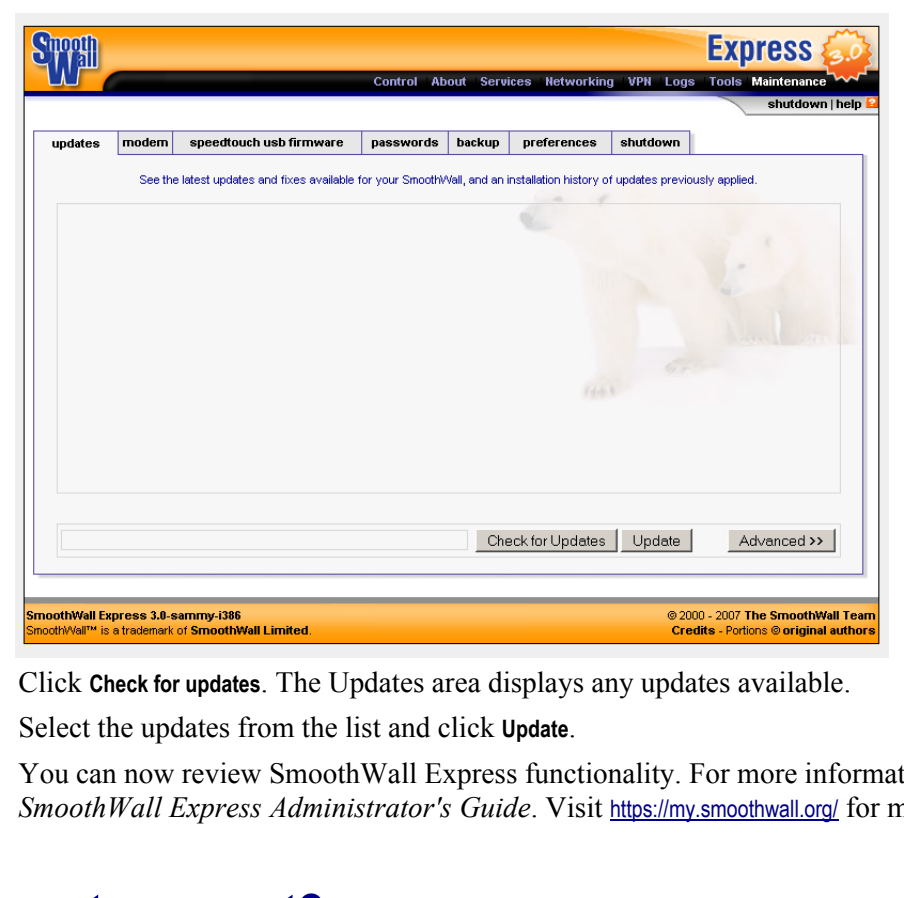

- **2** Click **Check for updates**. The Updates area displays any updates available.
- **3** Select the updates from the list and click **Update**.

You can now review SmoothWall Express functionality. For more information, see the *SmoothWall Express Administrator's Guide*. Visit <https://my.smoothwall.org/> for more information.

## <span id="page-36-1"></span>**Where to go next?**

To keep up to date with the latest in the world of SmoothWall Express, we recommend that you visit:

- **•** <https://my.smoothwall.org/> where you can create a my.SmoothWall profile, access more documentation, sign up for newsletters and get fun stuff, themes and much more
- **•** <http://www.smoothwall.org/> home of the SmoothWall Express community, containing the collective wisdom of hundreds of SmoothWall Express experts in forums, FAQs and IRC channels.

Accessing SmoothWall Express *Where to go next?*

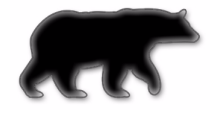

Copyright 2001-2007 – SmoothWall Limited All rights reserved.